### **Linux** インストール 講習会 テキスト

マルチメディアセンター **2014**年**3**月**25**日

### インストール

目次

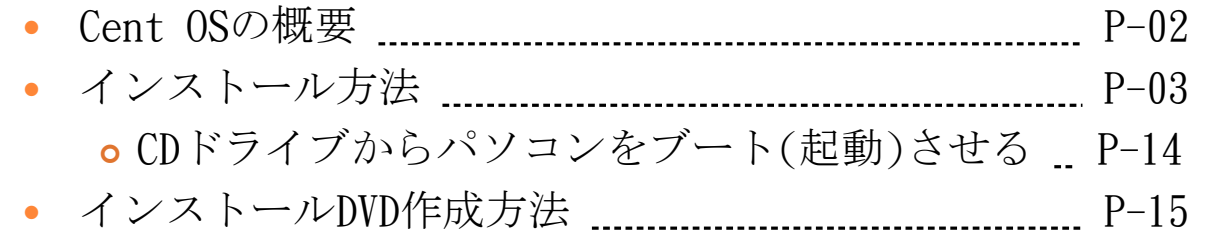

### 操作方法

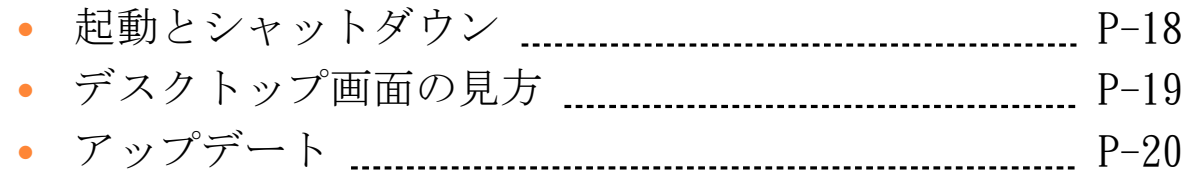

### ● ソフトウェア紹介

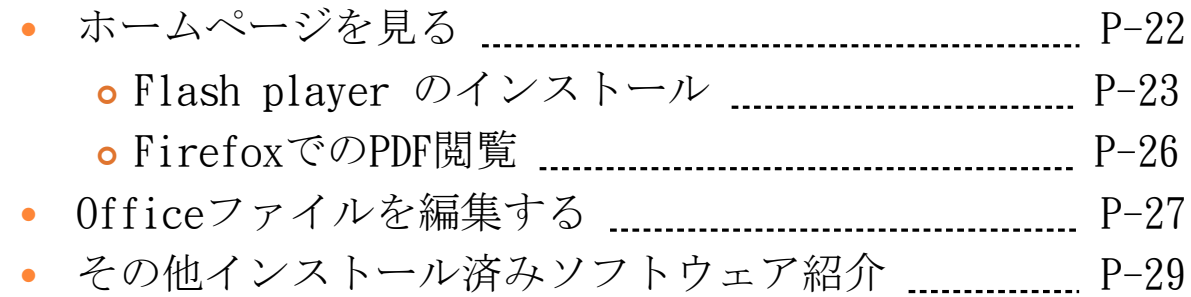

### その他

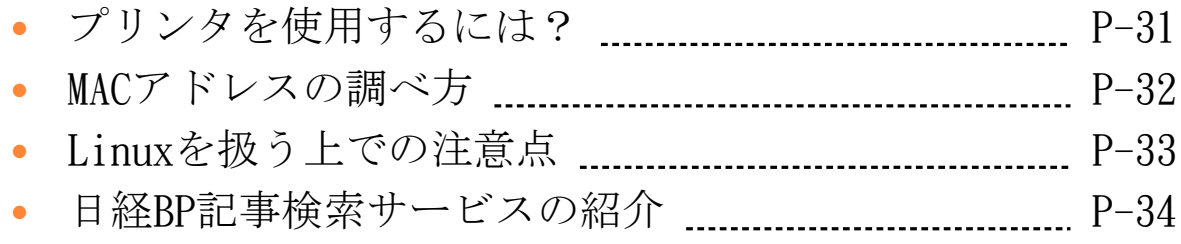

インストール **Cent OS**の概要

- Linux系の無料OS
- 8年程度前のパソコンにもインストール可能

Cent OS 5.10

- 必要スペック
	- o CPU ... Pentium M 以降のCPU ※PAE非対応CPU可
	- o メモリ ... 512MB以上
	- ハードディスク容量 … 1.2GB以上
- サポート期限は2017年3月31日
- 実際にインストールする際には必ずバックアップ を!
	- マルチメディアセンターホームページにもWindows XP サポート終了に関してまとめたページがありますので、参 考にしてください。

<http://www.shiga-med.ac.jp/mmc/trouble/xp.html#xp>

インストール方法 (1) ディスクの挿入 • インストールディスクは2枚組なので1枚目を挿入 • インストールDVDの作成方法はP-15へ (2) 再起動 (3) CDドライブからブート(起動)させる パソコンによってはBIOS設定が必要な場合があります (詳細はP-14) (4) 起動 [Enter]キーを押して次の画 面へ進む To install or upgrade in graphical mode, press the **<ENTER>** ke To install or upgrade in text mode, type: linux text <ENTER> [F1-Main] [F2-Options] [F3-General] [F4-Kernel] [F5-Rescue] (5) インストールDVDチェック • [→]キーで[Skip]に移動し、 [Enter]キーを押すto skip the media test

インストール方法

(6)

● [Next]をクリック

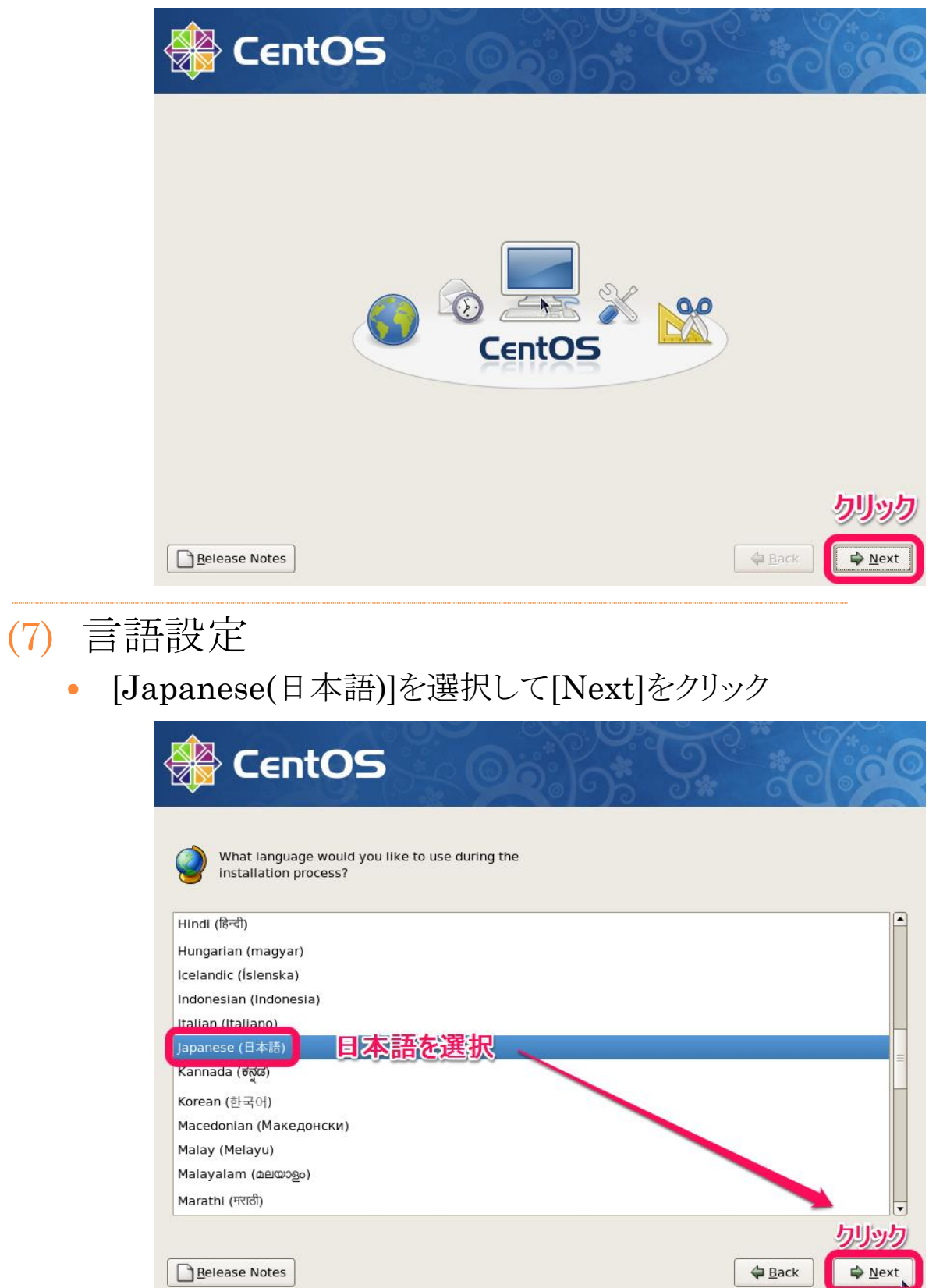

インストール方法

(8) キーボード設定

[日本語]が選択されていることを確認し、[次]をクリック

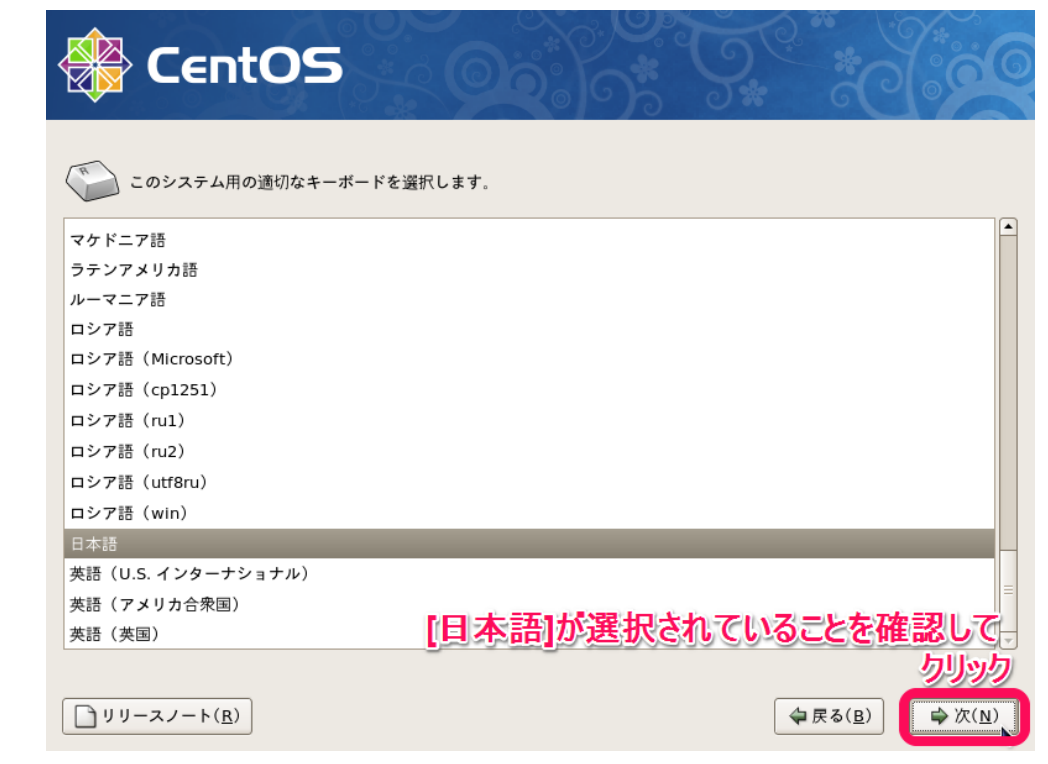

### (9) ハードディスク設定

- 「選択したドライブ上のすべてのパーティションを削除してデ フォルトレイアウトを作成します。]を選択して[次]をクリック
- [はい]をクリック

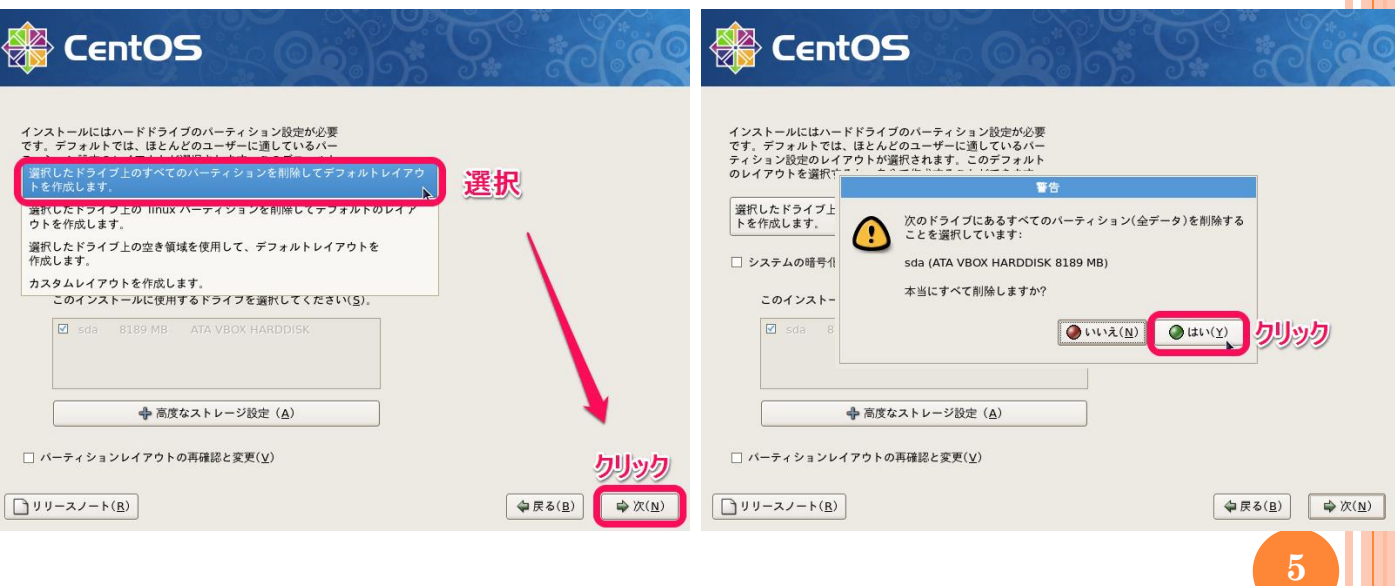

インストール方法

(10) ネットワーク設定

何も変更せず[次]をクリック

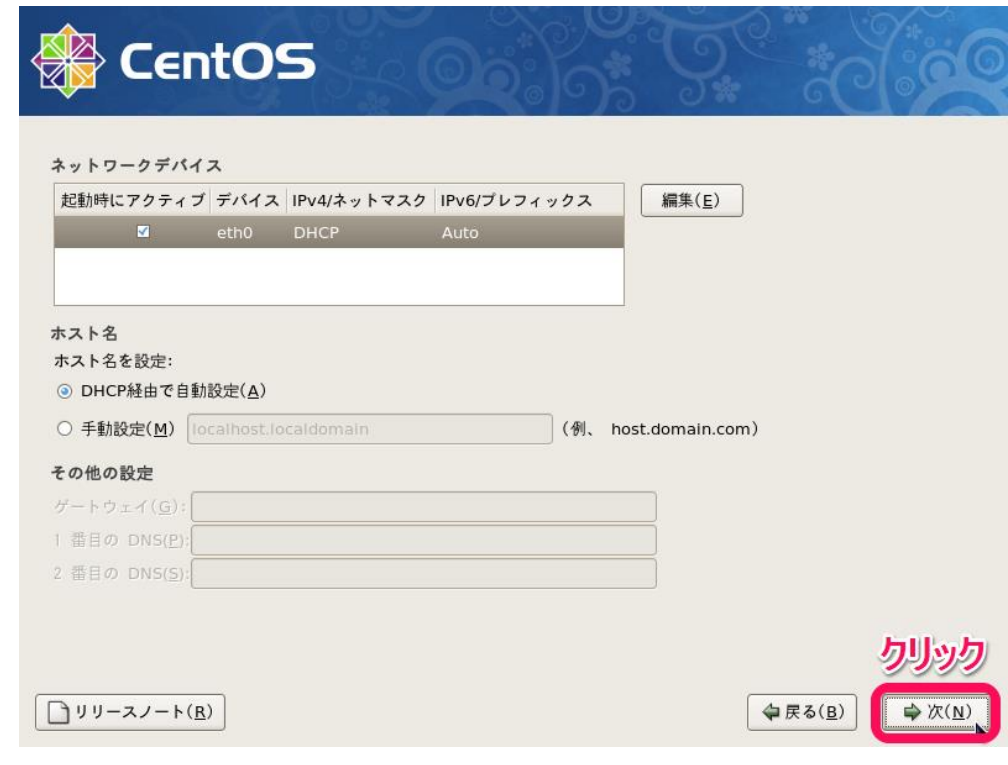

(11) 地域設定

[アジア/東京]が選択されていることを確認して[次]をクリック

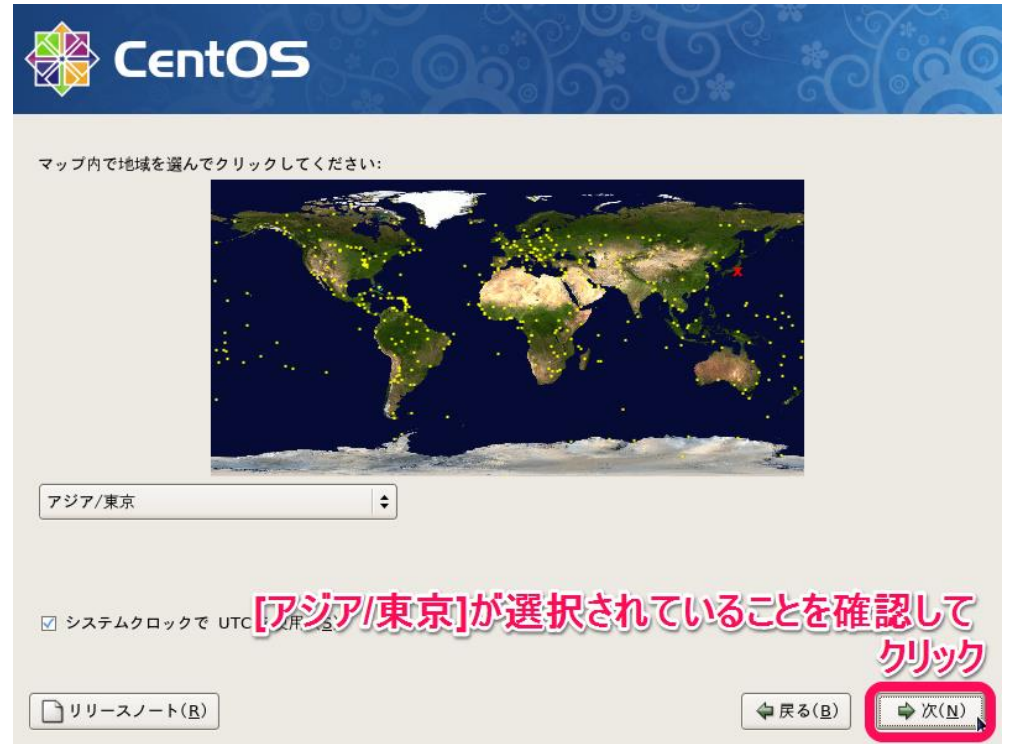

インストール方法

#### (12) 管理者パスワード設定

- 管理者(rootユーザー)パスワードを設定して[次]をクリック
	- o OSのアップデートやソフトのインストールをする際に必要に なるパスワードです。

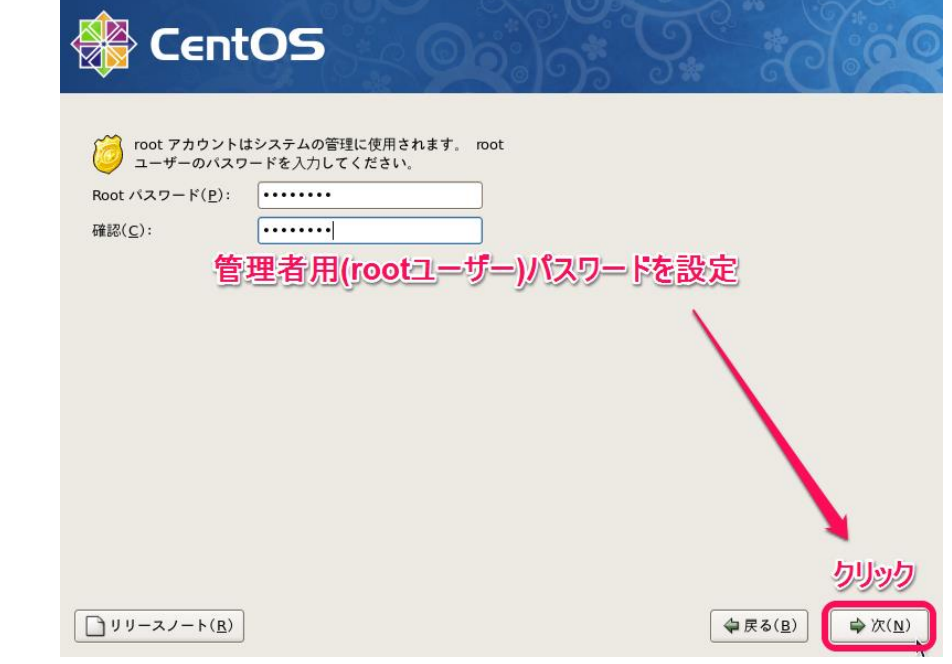

### (13) インストールセット設定

何も変更せず[次]をクリック

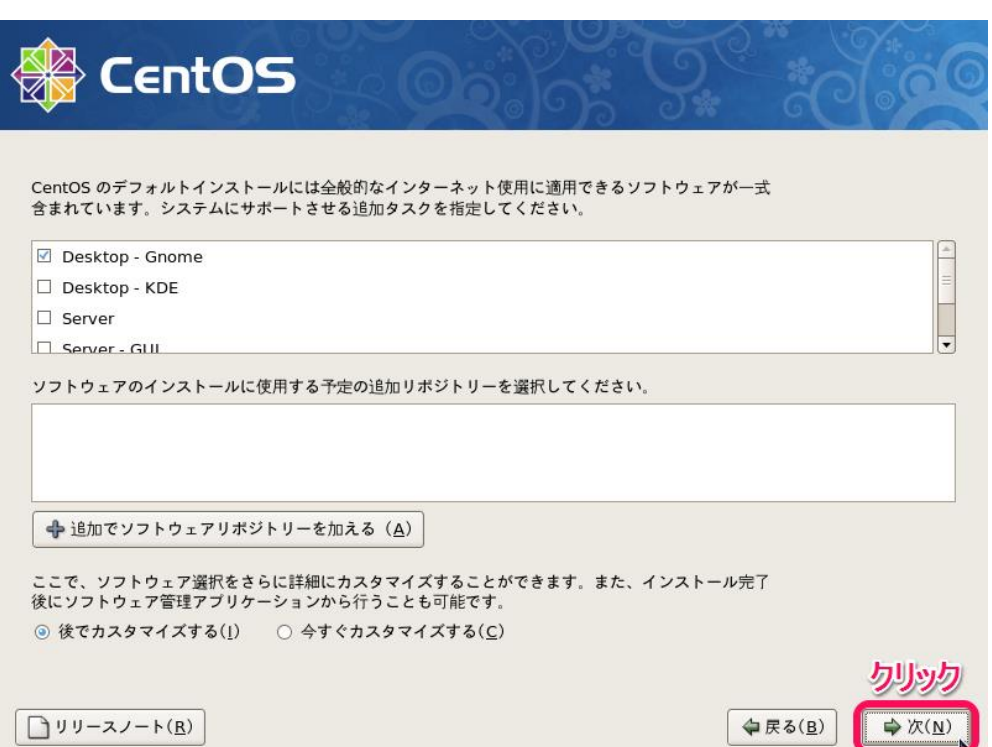

インストール方法

#### (14) インストール前の最終確認

- [次]をクリック
- インストール用DVDが手元にそろっていることを確認して[続行] をクリック

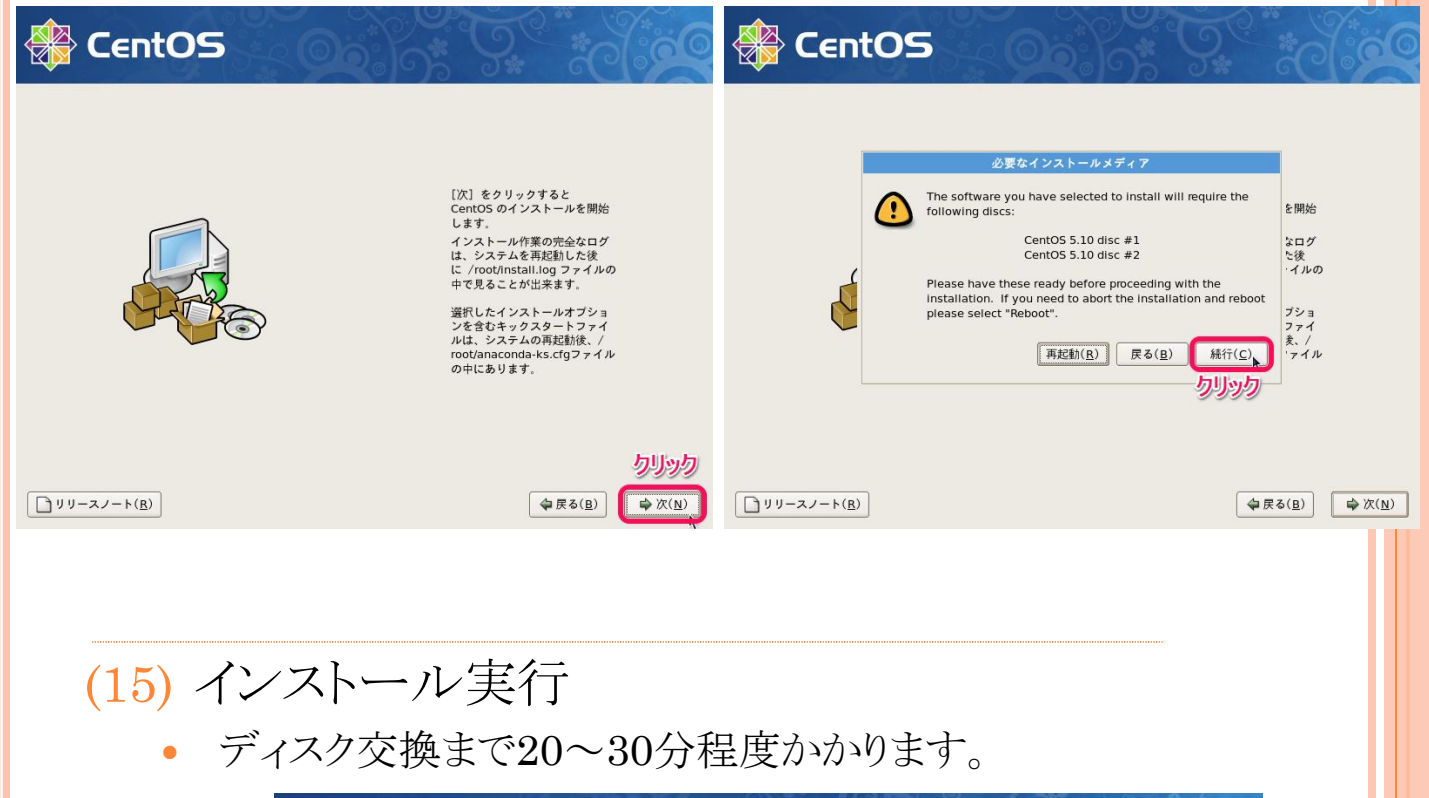

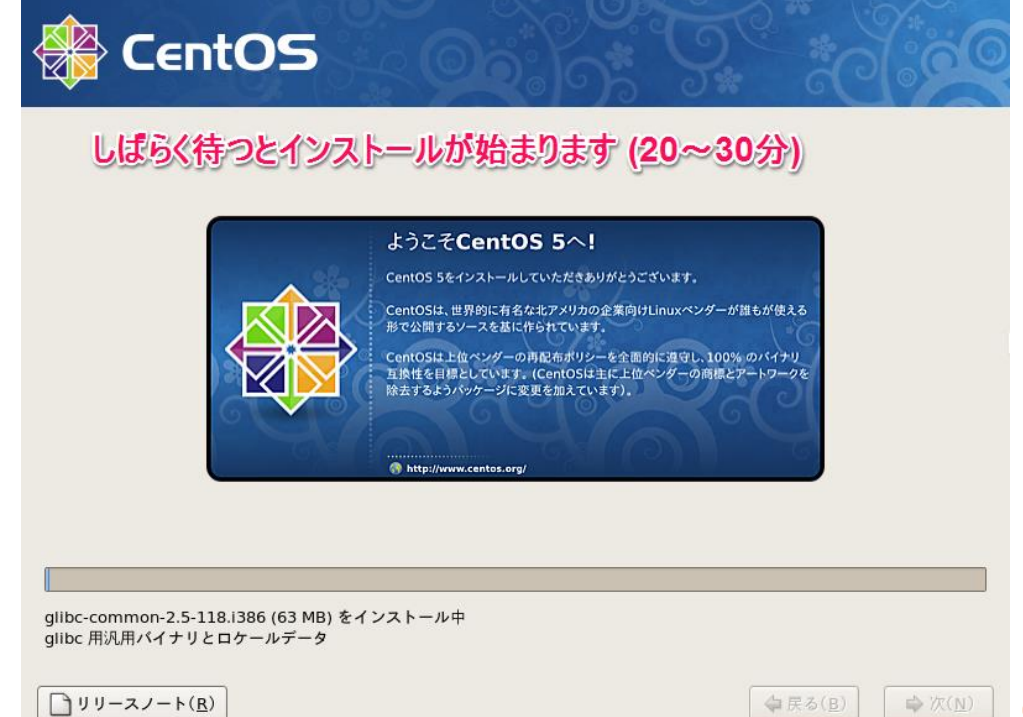

インストール方法

- (16) ディスク交換
	- CDドライブが自動的に開くので、2枚目のディスクに交換して [OK]をクリック

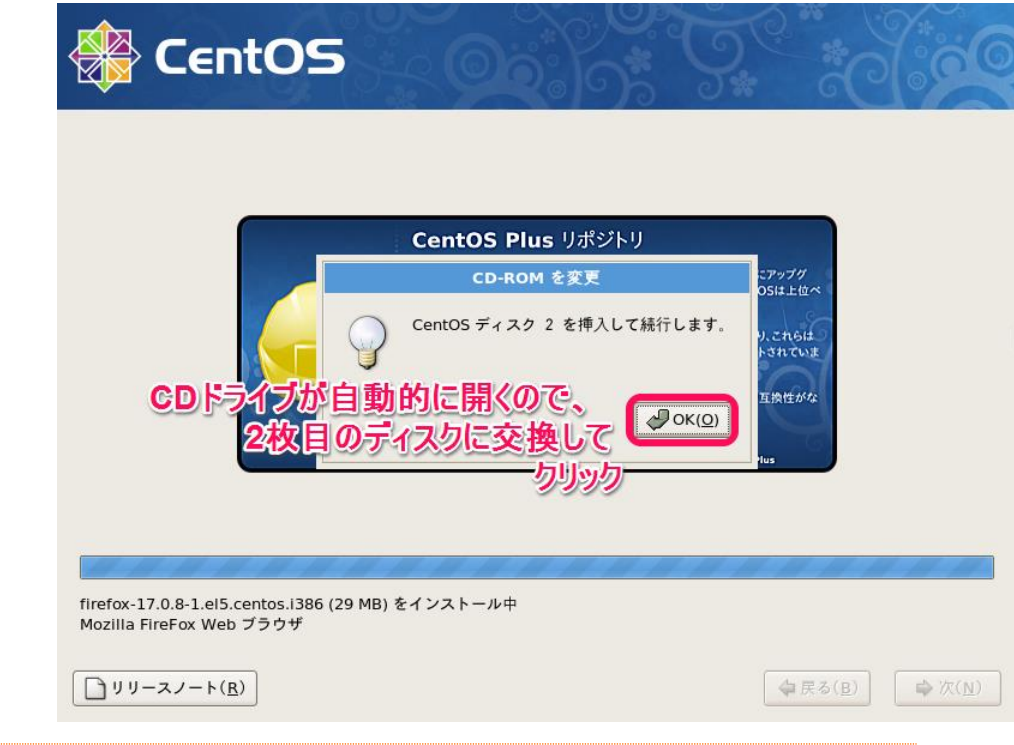

# (17) インストール完了

[再起動]をクリック

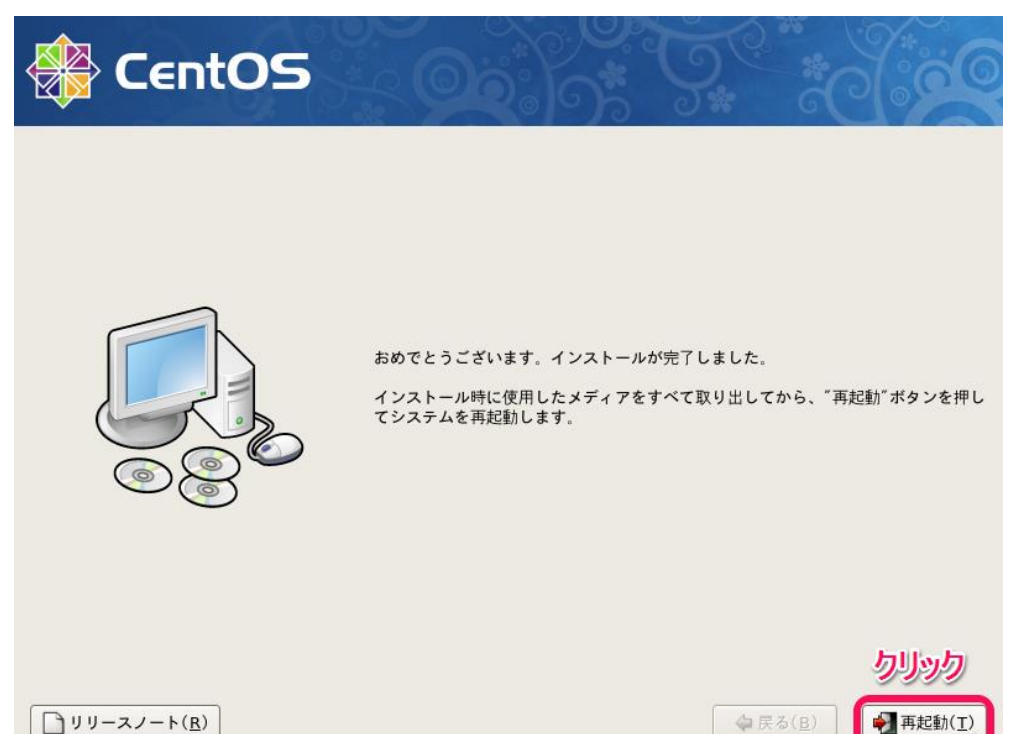

インストール方法

#### (18) 起動・初期設定開始

再起動後、ようこそ画面が表示されるので[進む]をクリック

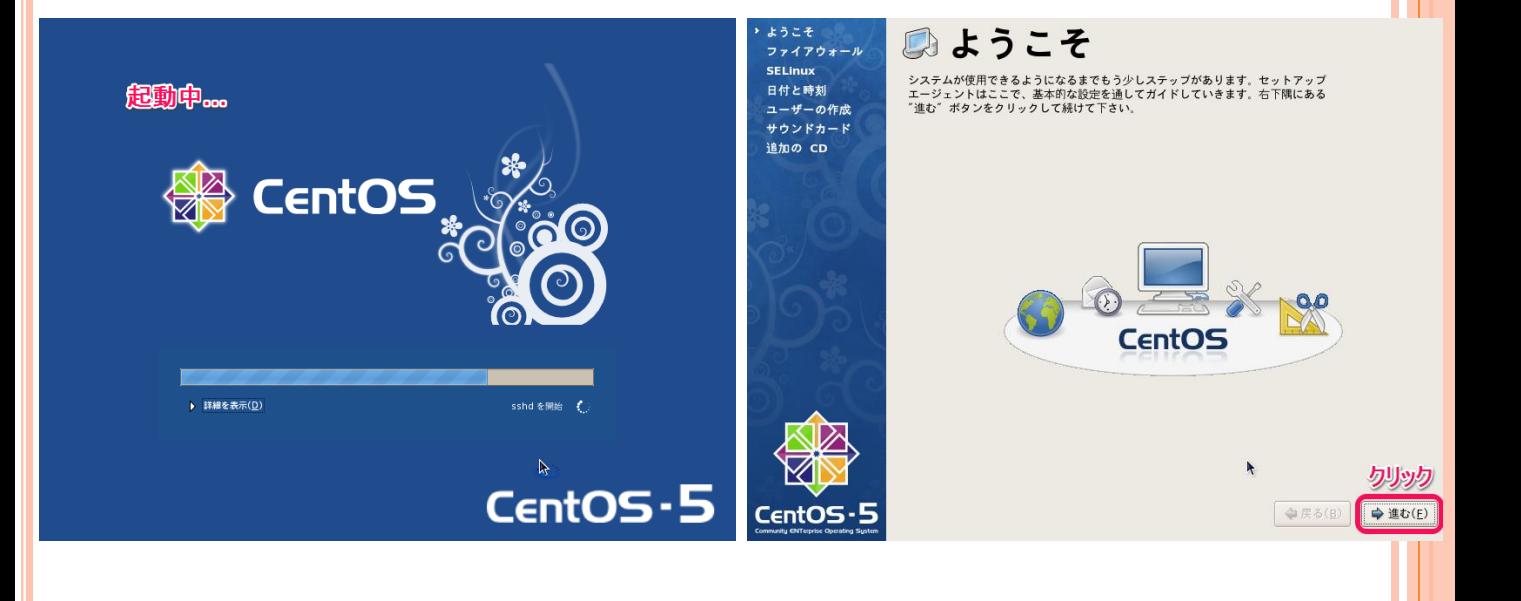

### (19) ファイアウォール設定

何も変更せず[進む]をクリック

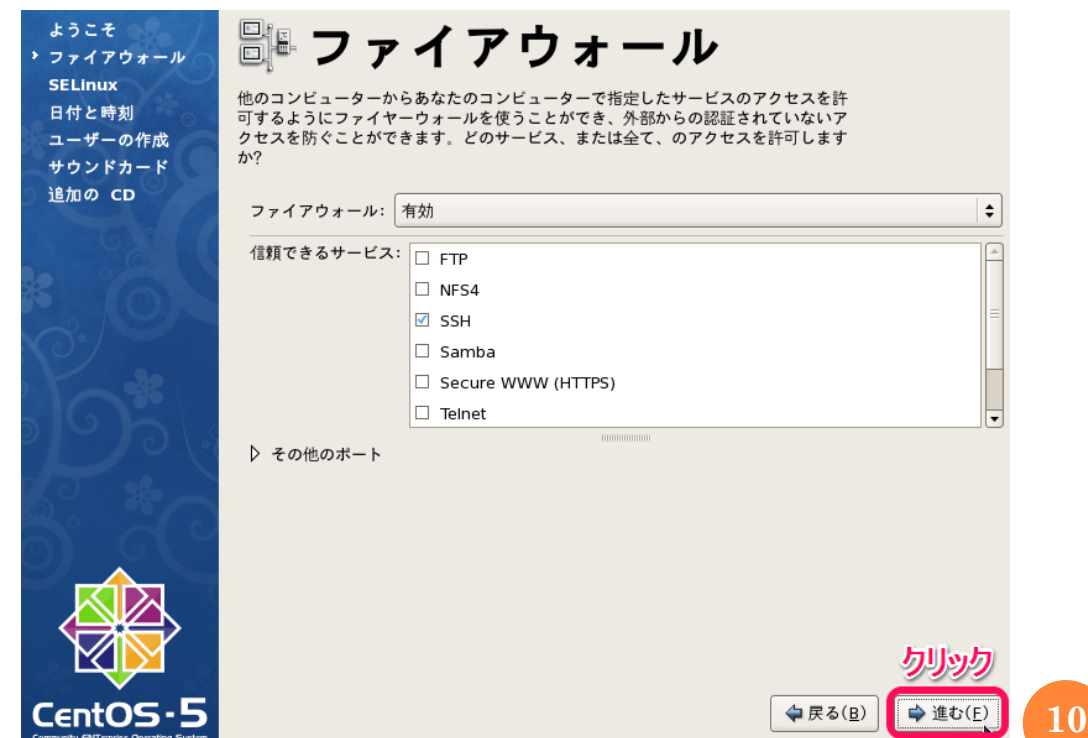

インストール方法

### $(20)$  SELinux設定

• 何も変更せず[進む]をクリック

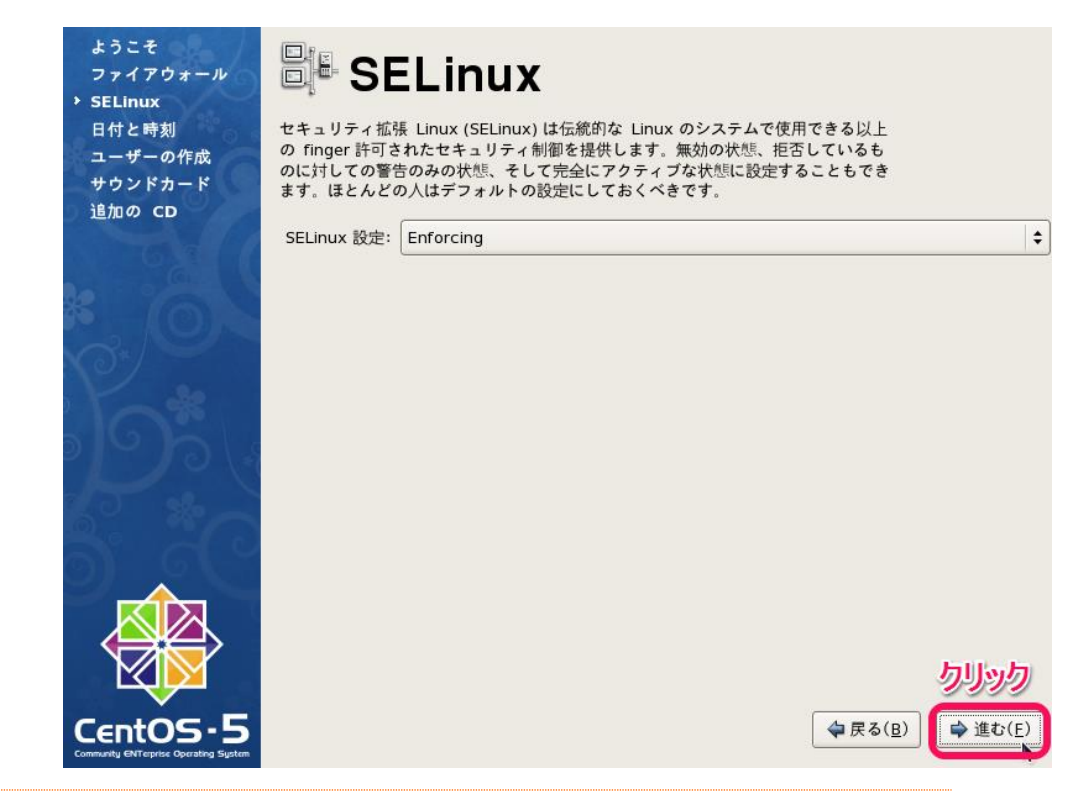

(21) 日付と時刻設定

誤っている場合は正しい日時を設定して[進む]をクリック

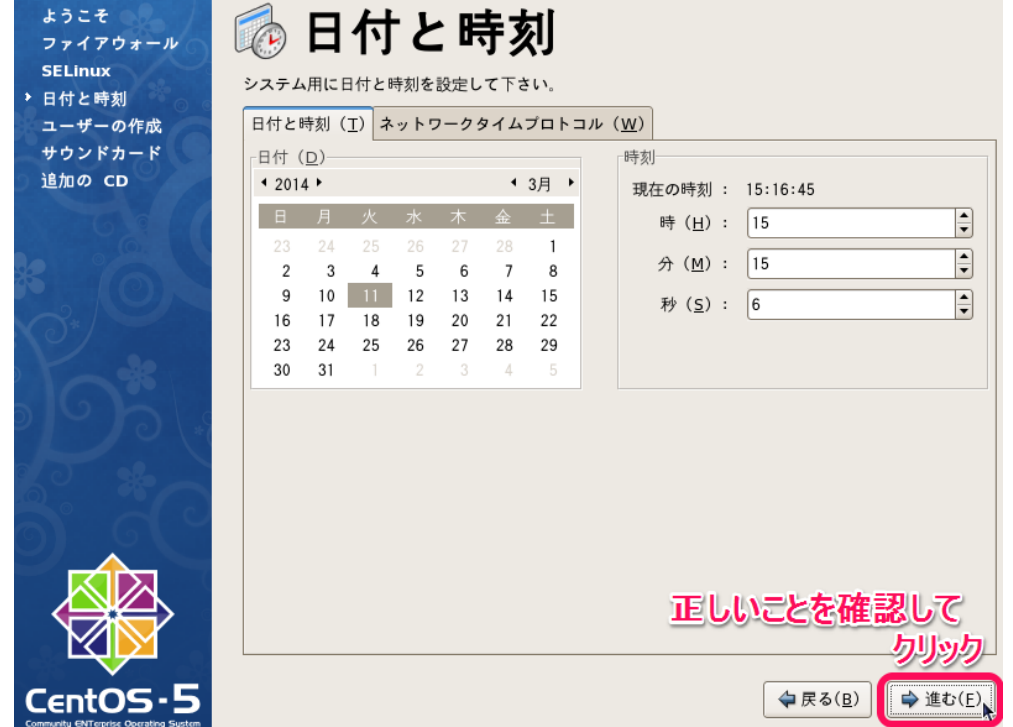

インストール方法

(22) ユーザーの作成

- ログイン時に使用するユーザーアカウントを作成します
- 入力後、[進む]をクリック

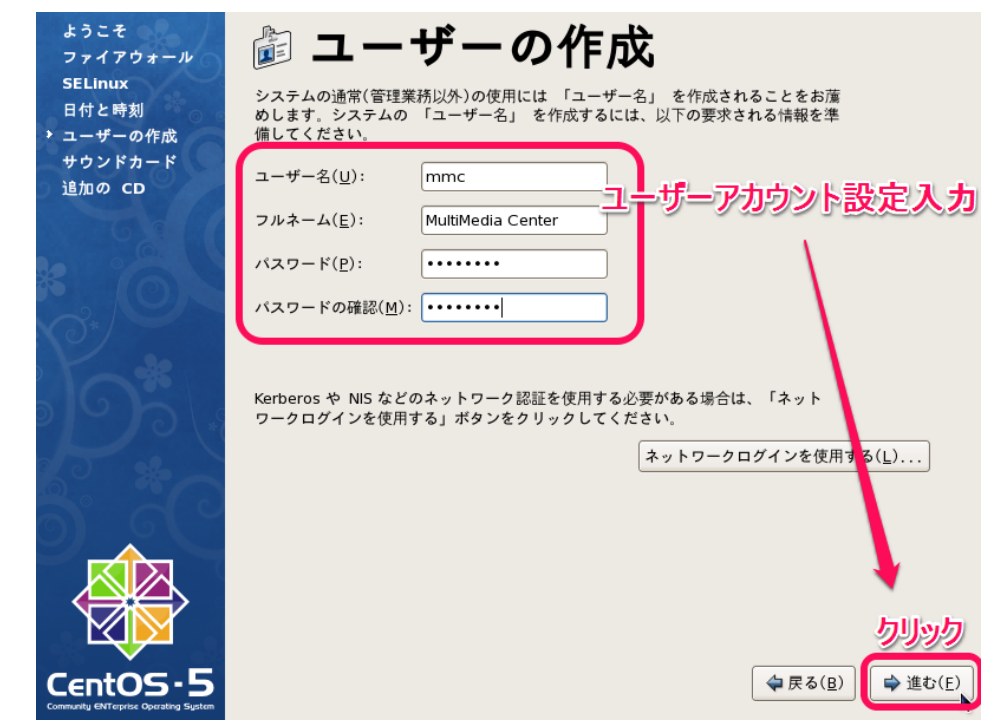

(23) サウンド設定(スピーカーが有る場合のみ)

適宜確認して[進む]をクリック

hty ENTerprise Operating System

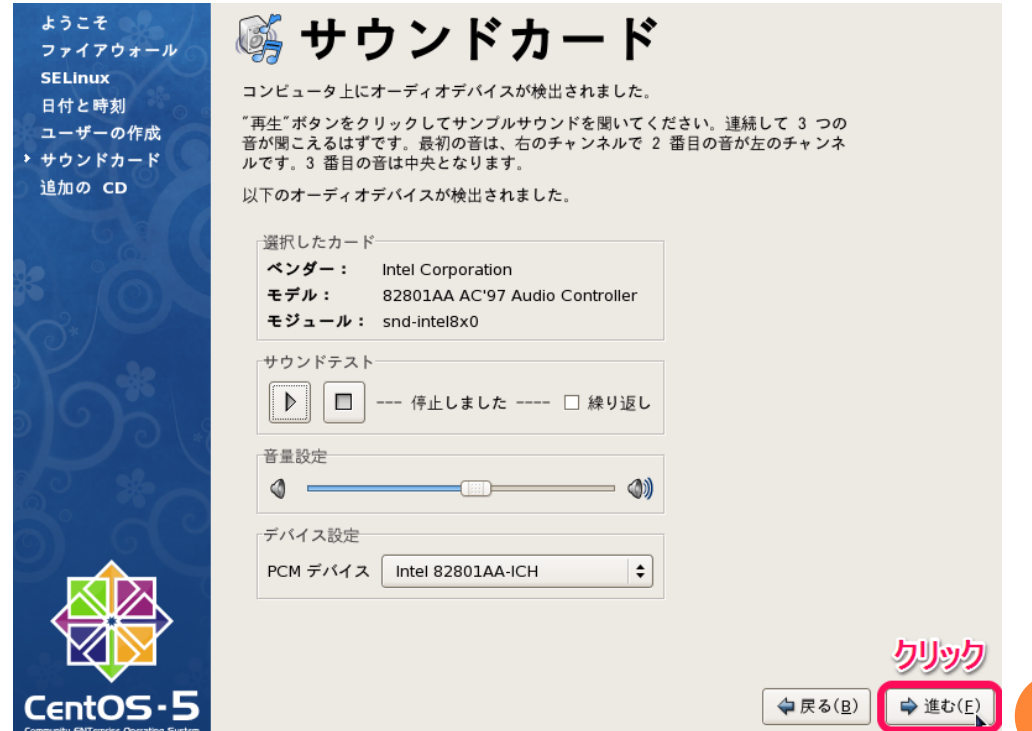

インストール方法

### (24) 追加のCD設定

何も変更せず[終了]をクリック

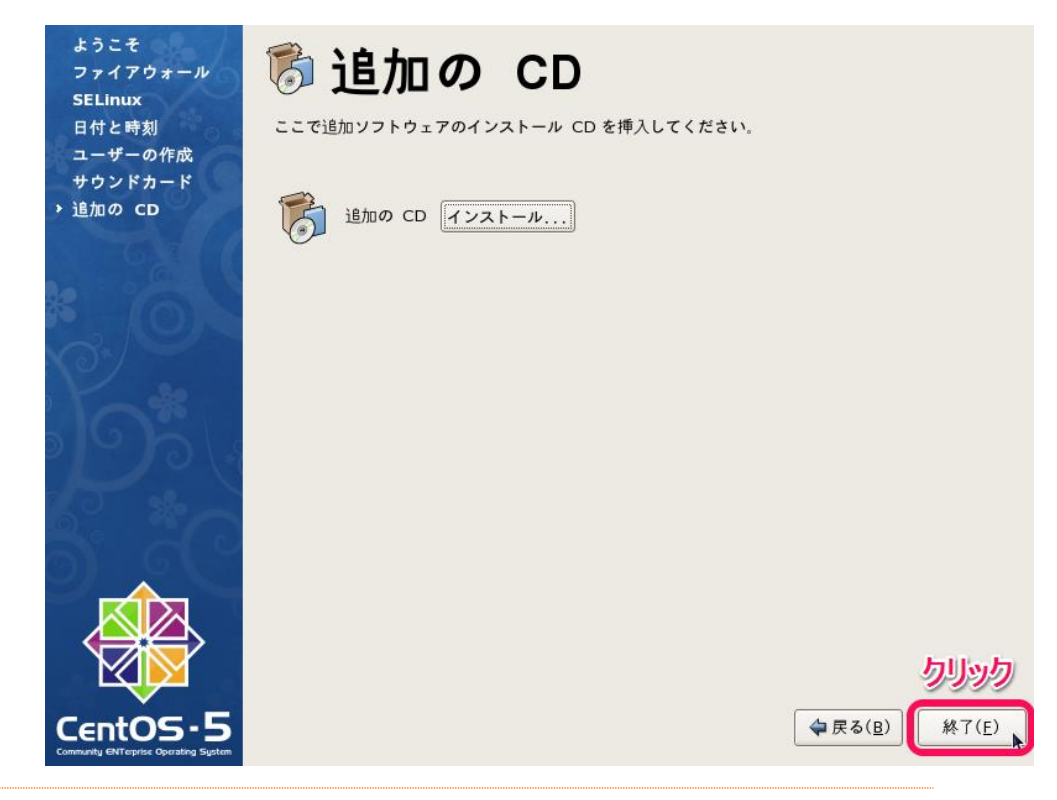

### 以上でインストールと初期設定が完了しました。 ログイン方法についてはP-18を参照してください。

### **CD**ドライブからパソコンをブート**(**起動**)**させる

BIOSの設定が必要な場合があります

- BIOS…パソコン内部のハードウェアを連携させる基礎的なプログラ ム
- BIOS画面(例:下図)で特定のキー入力をすることで設定変更が可能
- 以下のキーの場合が多い ※例外有り
	- **。[F2]キー …BIOS設定画面を開く**
	- o [F12]キー ...ブート(起動)メディアを選択する ここから[CDドライブ]等を選択することでCDドライブからパソコンをブートすることが できる ※メディア…CD, USBなど
- パソコンによって入力すべきキーが異なる場合があるので、パソコン 起動時に表示されるBIOS画面(例:下図)で確認してください

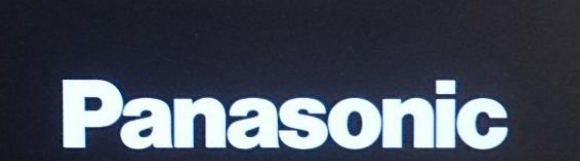

Press F2 for Setup / F12 for LAN

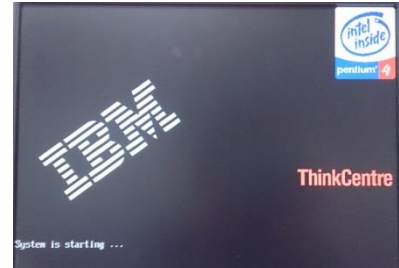

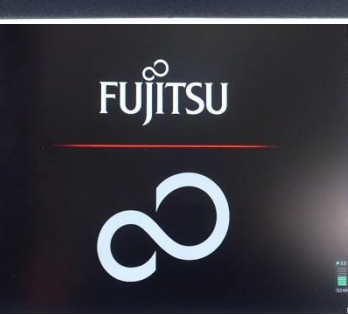

※メッセージが出ない場合もあります。 この場合はパソコン付属の説明書や メーカーサイトを参考にしてください。

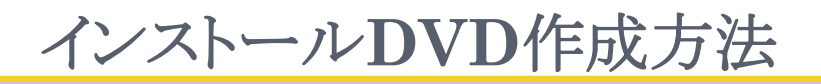

### (1) データ書き込み用DVDを2枚準備し、 CentOS公式サイトへアクセスする

<http://www.centos.org/>

### (2) [GET CENTOS]をクリック

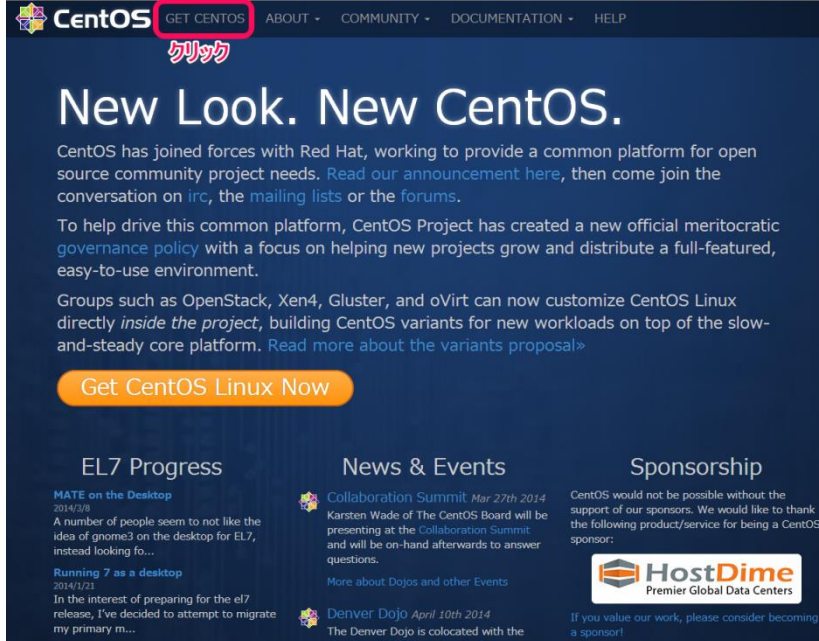

(3) [List of Current Mirrors]をクリック

**CentOS** GET CENTOS ABOUT · COMMUNITY · DOCUMENTATION · HELP

#### **Download CentOS**

Before downloading, the CentOS team would like to remind you that the primary means of sustaining the development of CentOS is via contributions by users such as yourself. CentOS is now and will continue to be totally free; however, it takes money and resources to make CentOS available. If you are able, please consider donating to the CentOS

#### Download now.

downloads might be.

Latest version - X86 64bit DVD - also via If the above is not for you, alternative

Need a Cloud Image?

Looking to run CentOS in the Cloud? We have a number of official CentOS Linux images for Amazon Web Services, OpenNebula and more. Check out our

If you're looking for a specific (or geographically local) mirror, please check out our List of Current Mirrors 500

To check the status of a mirror, please visit mirror-status.centos.org

Minimal Install Images olute bare minimum no-frills install

**Older Versions** y versions of CentOS are no longer

Need the Source? In order to help ease the worklo

**15**

# インストール**DVD**作成方法

### (4) HTTP locationのうちRegionがJapanのものから一 つ選んでクリック

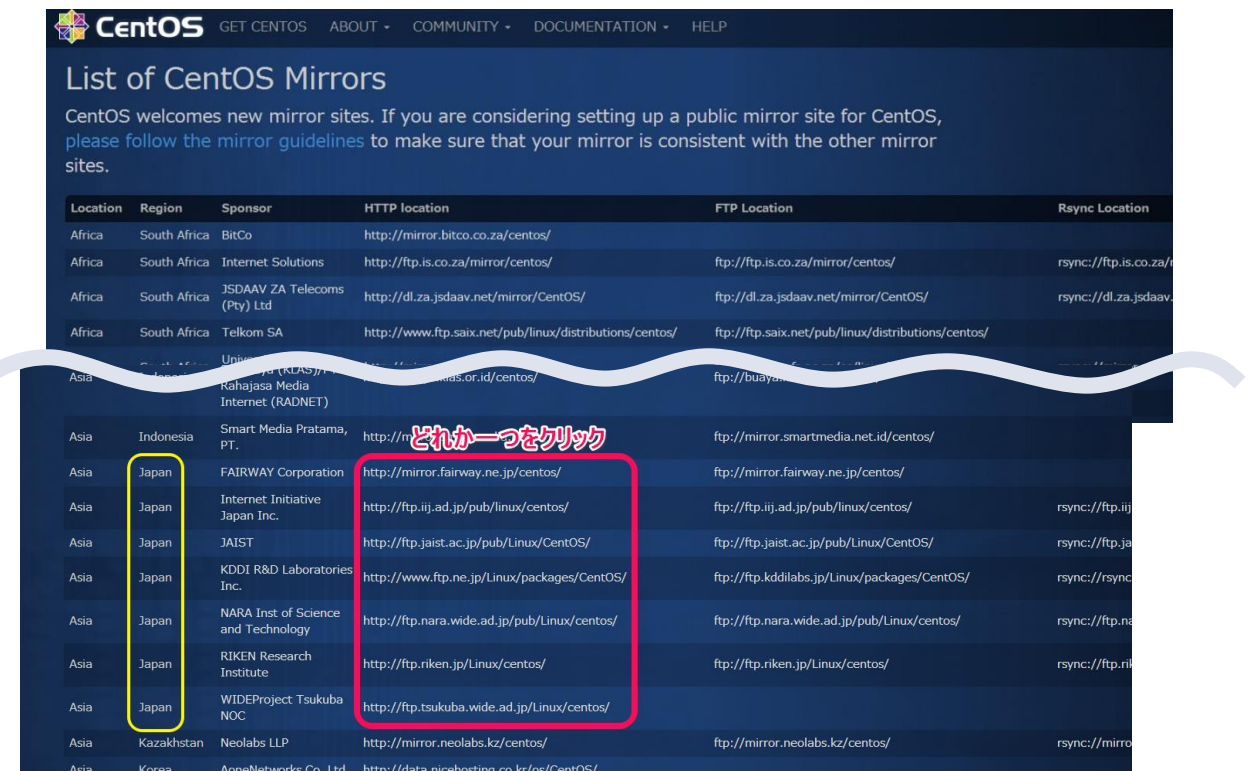

### (5) [5.10/]をクリック

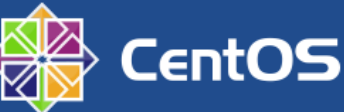

CentOS on the Web: CentOS.org | Mailing Lists | Mirror List | IRC | Forums | Bugs | Donate

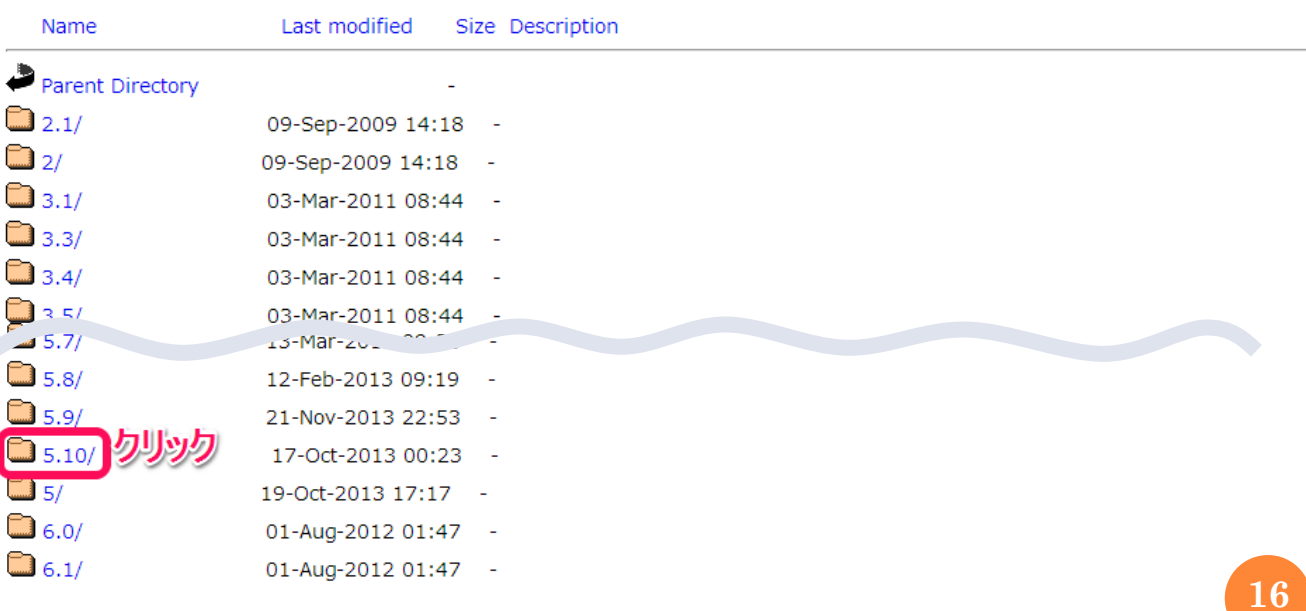

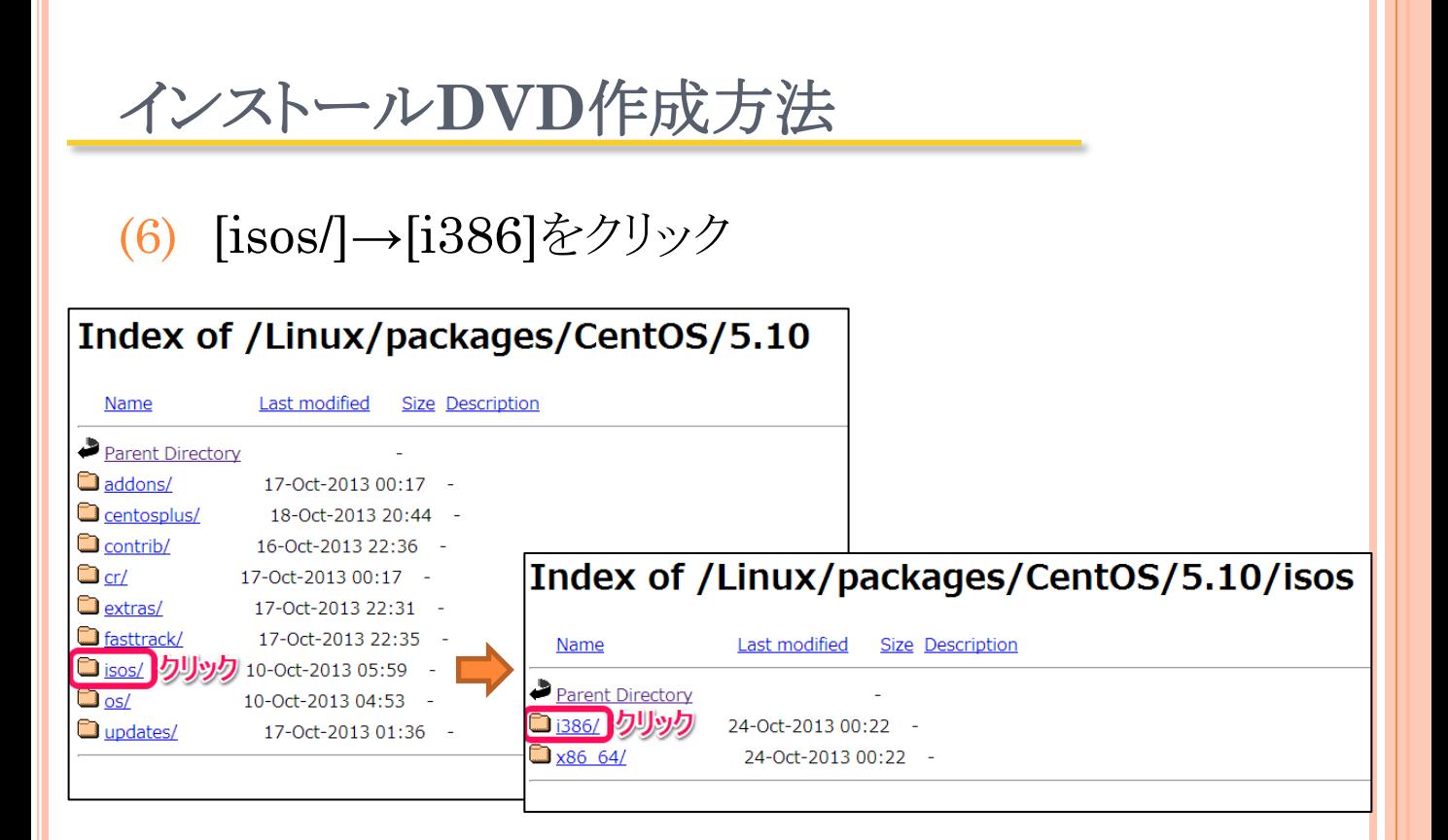

### (7) 以下の二つのファイルをダウンロードする

- $\cdot$  CentOS-5.10-i386-bin-DVD-1of2.iso
- $\cdot$  CentOS-5.10-i386-bin-DVD-2of2.iso

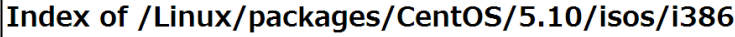

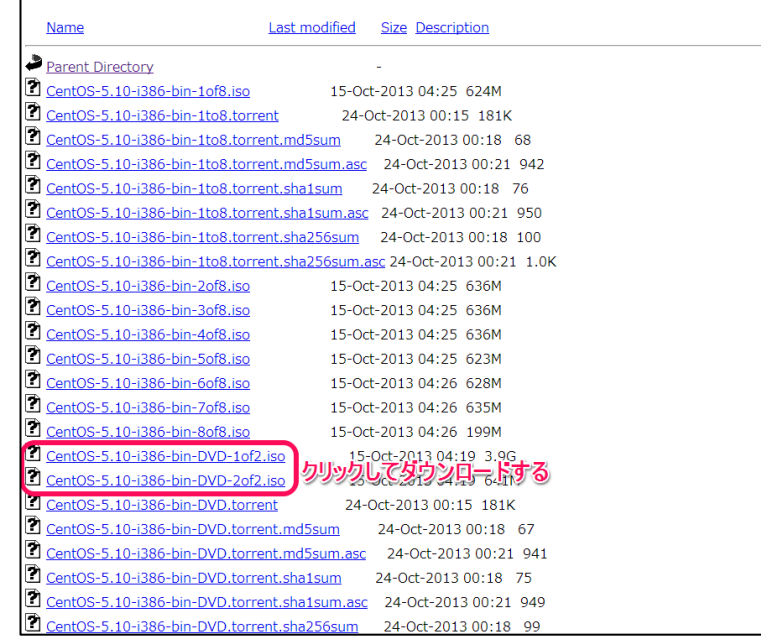

# (8) ダウンロードしたファイルをそれぞれDVDにライティ ングソフトを使用して書き込む

※Windows 7以降のOSでは標準で書き込み機能があります。

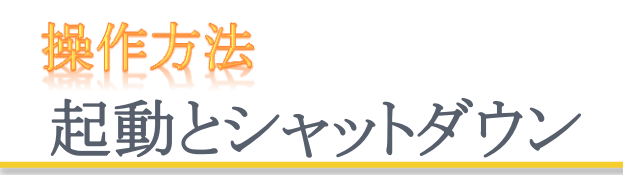

#### 起動時にはログインが必要です。 ユーザーアカウント設定(P-12)で入力したユーザー名とパスワード を使用します。

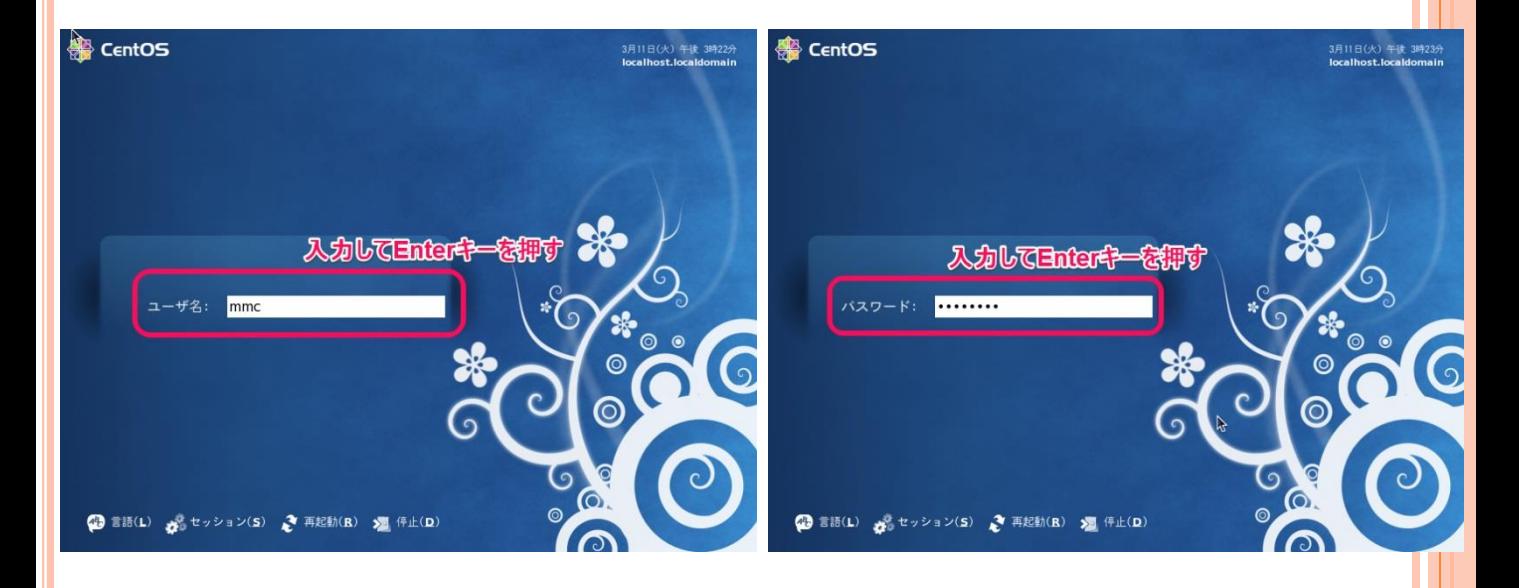

シャットダウン時は上部メニューから[システム]→[シャッ トダウン]をクリックすることで、シャットダウンメニューが開 きます。

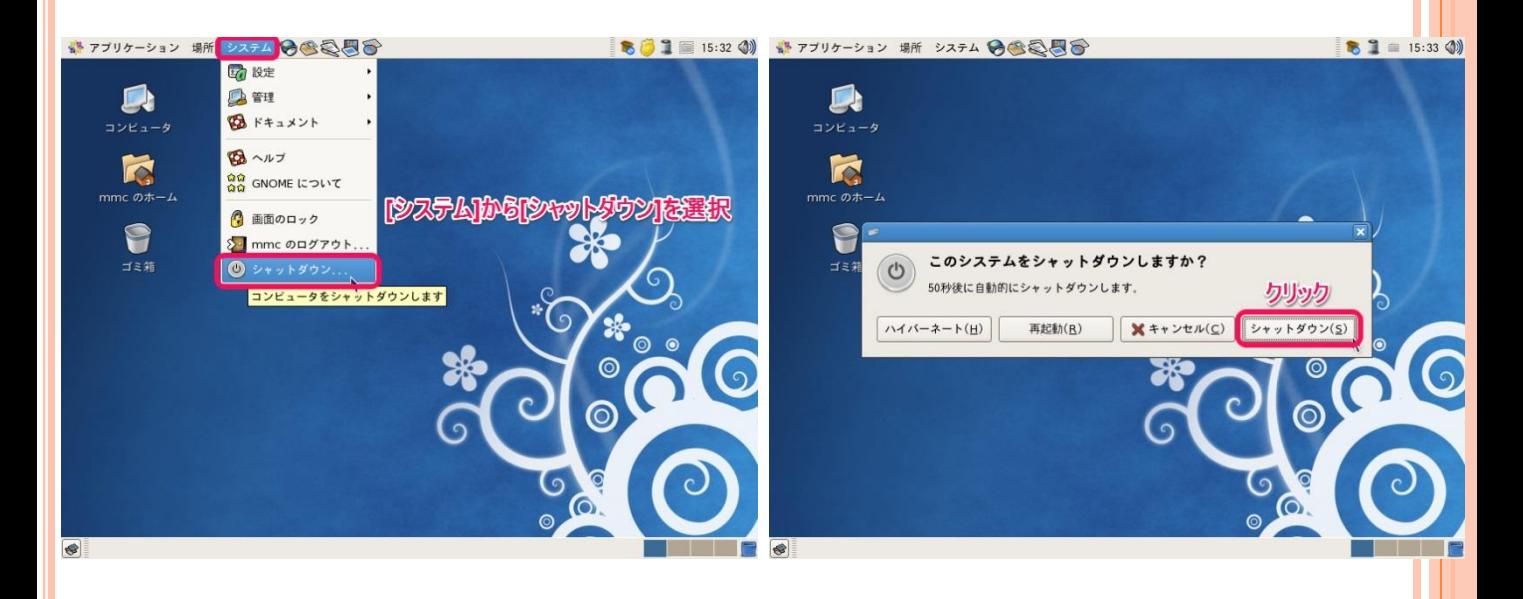

# デスクトップ画面の見方

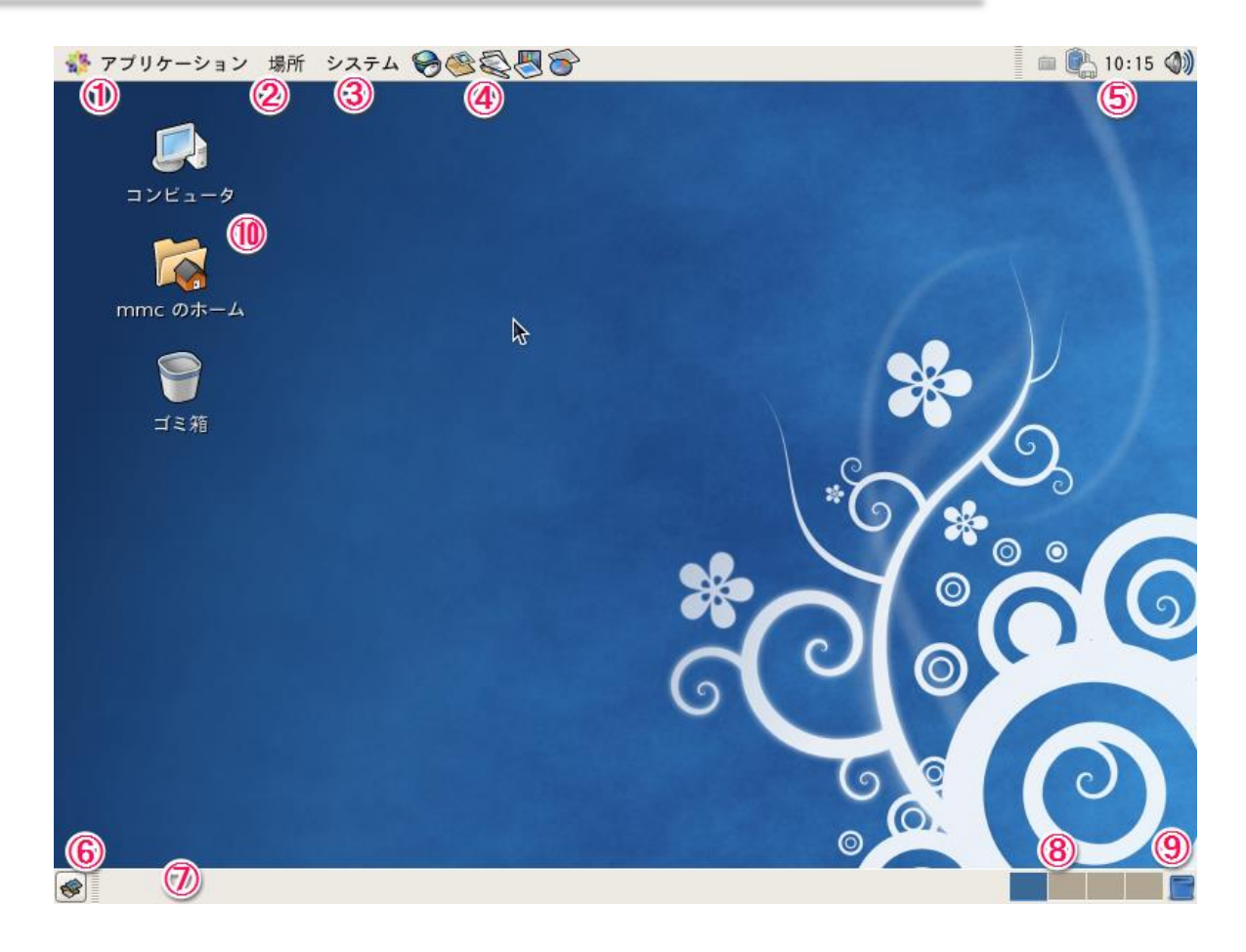

- アプリケーション…インストール済みソフトウェアの一覧
- ② 場所…フォルダや外付けドライブ等へのアクセス
- 3 システム…システム設定の変更などができる
- アプリケーションショートカット…よく使うソフトを登録できる
- タスクトレイ…時計、音量、電源等の情報が表示される
- デスクトップ表示ボタン…開かれたウィンドウをすべて隠すことができる
- タスクバー…起動中のソフトがあれば、ここに表示される
- 8 ワークスペース切替...デスクトップ画面を4面使用できる
- ごみ箱
- デスクトップアイコン

アップデート

- (1) 更新があるとタスクトレイから吹き出しが表示される
	- [更新を表示する…]をクリック
- (2) 管理者(rootユーザー)パスワード(P-7)を入力して [OK]をクリック

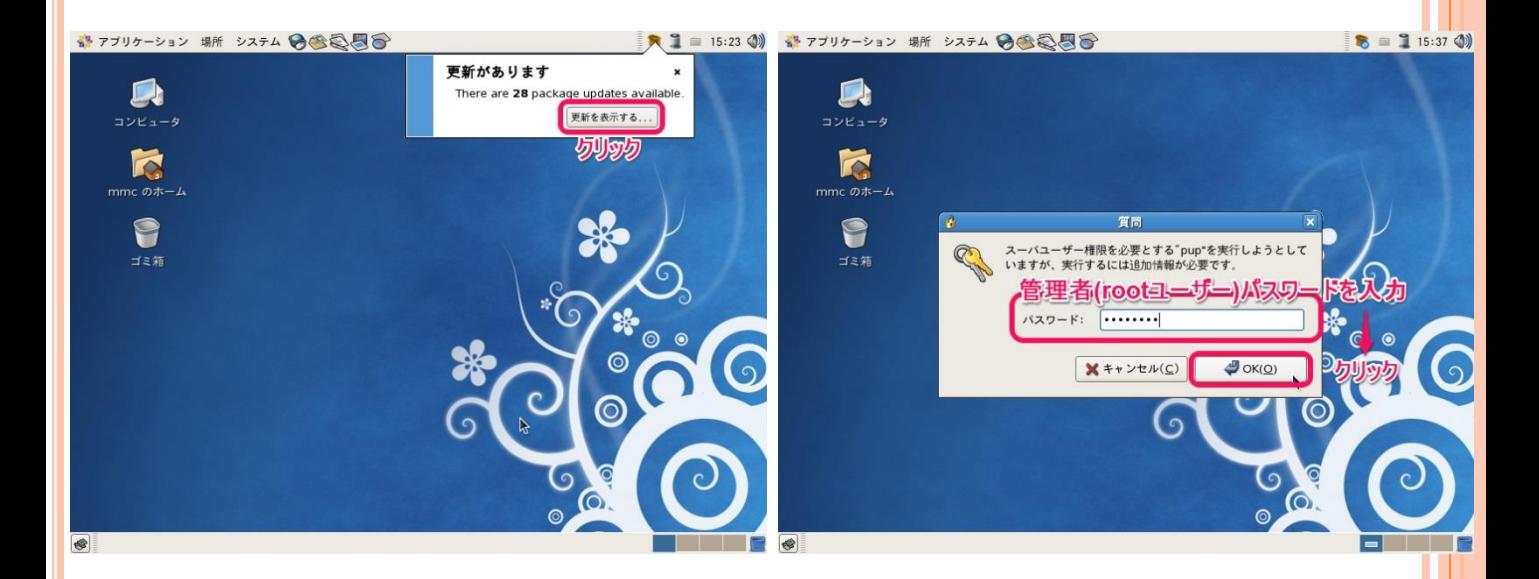

### (3) 更新内容一覧が表示されるので[更新を適用]をク リック

(4) アップデートが始まります

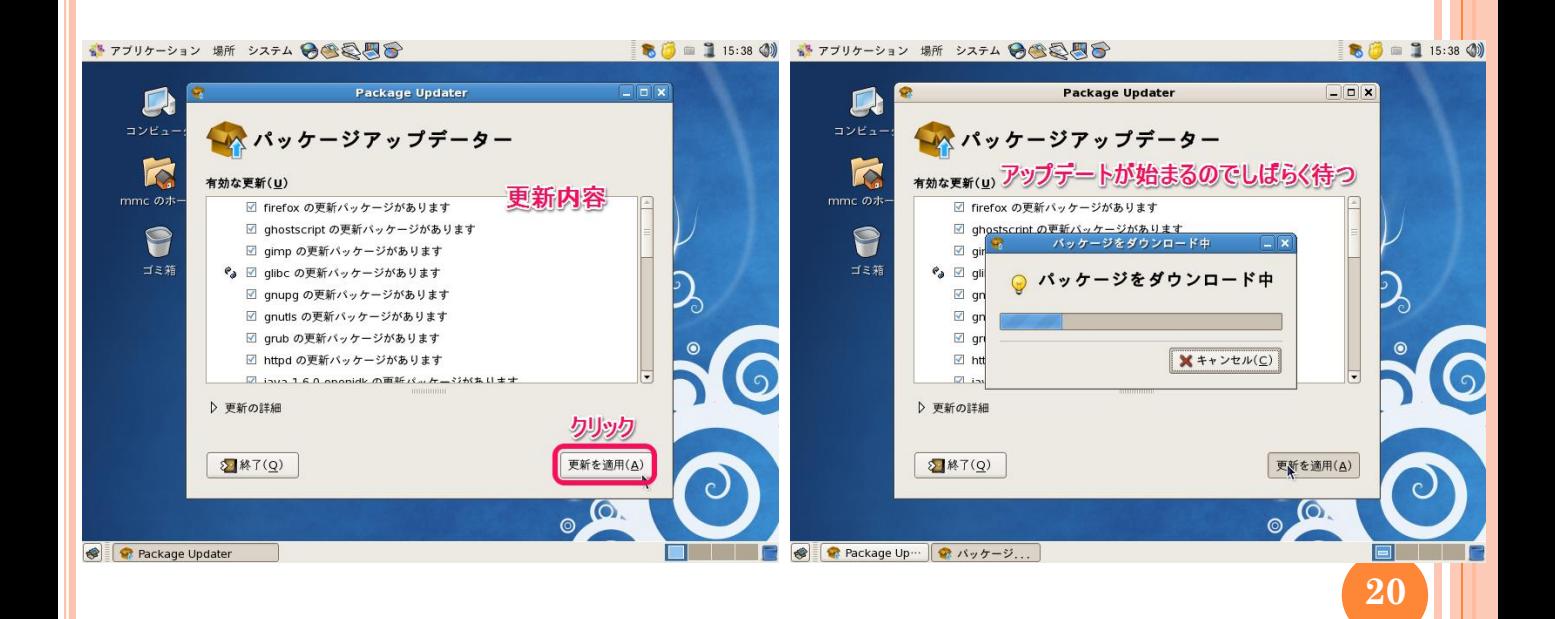

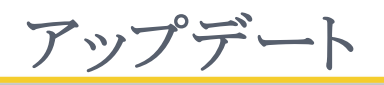

- 「キーを取り込みますか?」と表示された場合
	- [キーを取り込み]をクリック
- 「再起動を推奨」と表示された場合
	- 作業中でなければ[今すぐ再起動]をクリック

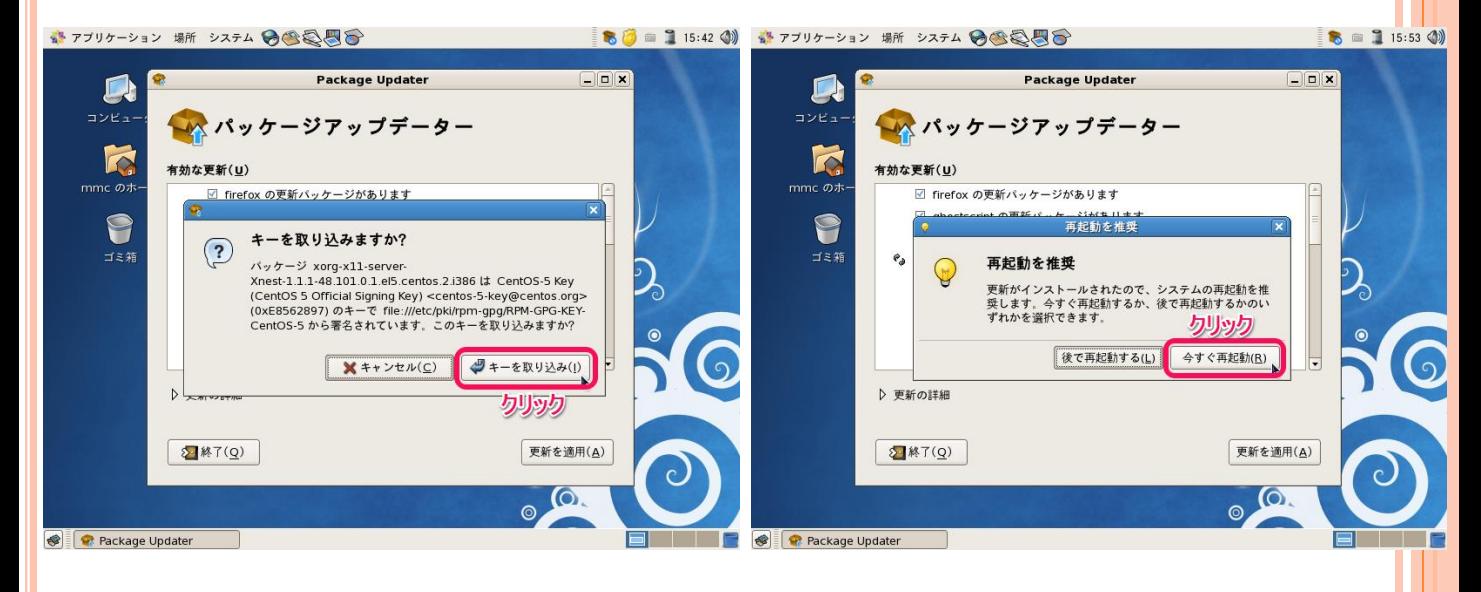

### 手動で更新を確認する場合

 [アプリケーション]→[システムツール]→[ソフトウェアアップデー ター]から確認できます

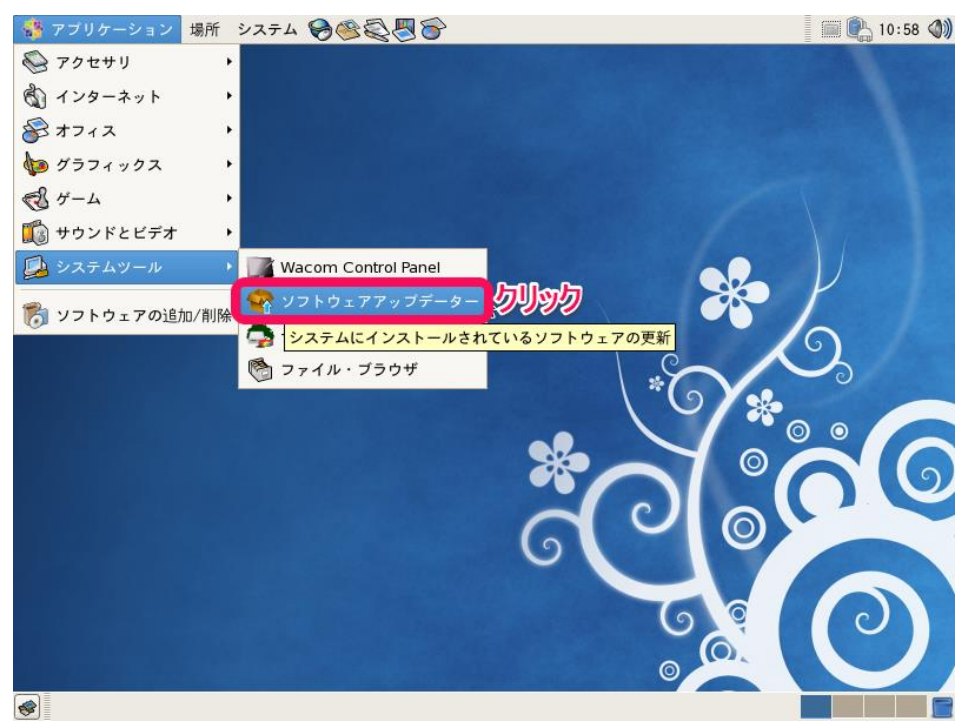

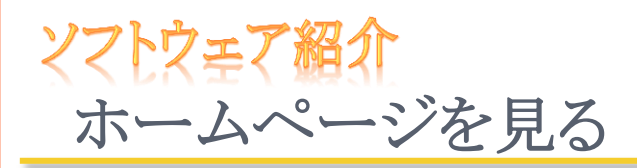

CentOSではインストールと同時にブラウザFirefoxがインストー ルされます。

[アプリケーション]→[インターネット]→[Firefox ウェブ・ブラウザ]

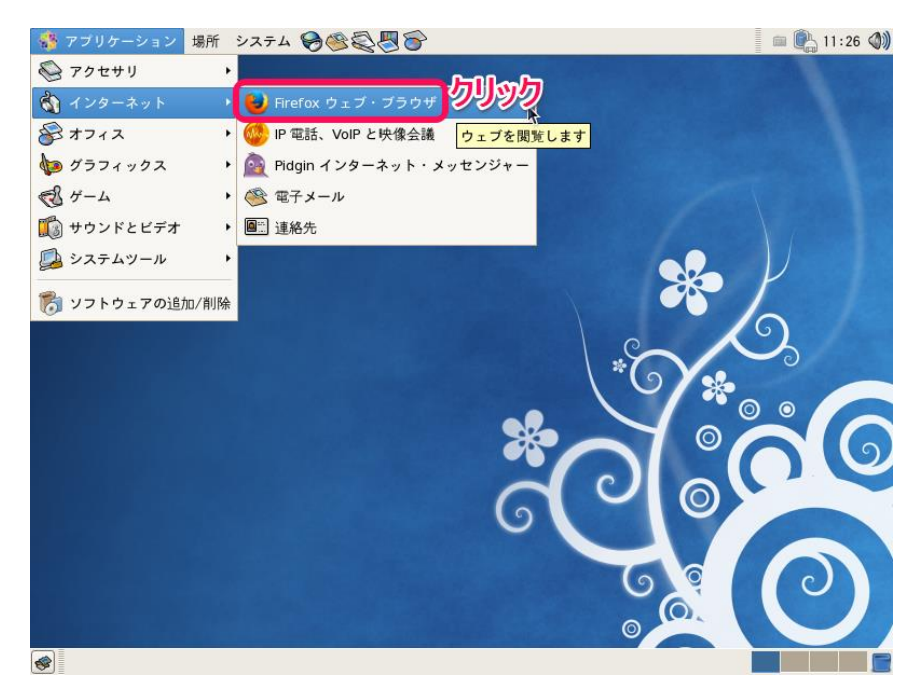

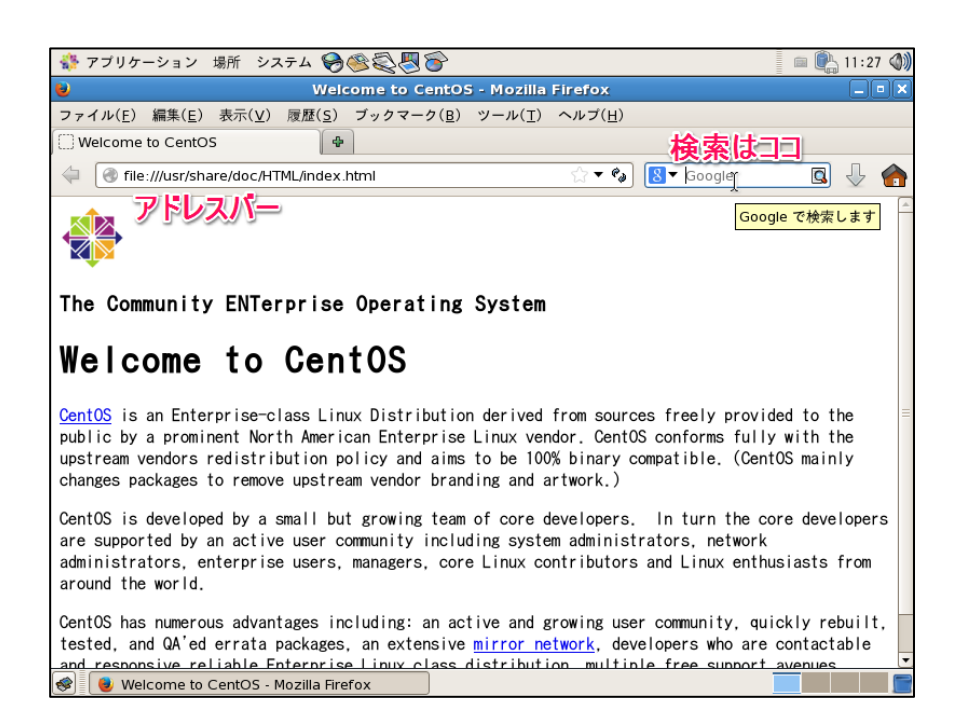

# **Flash Player** のインストール

- (1) 検索バーに[flash player]と入力して[Enter]キーを 押す
- (2) Adobeのサイトリンクをクリック

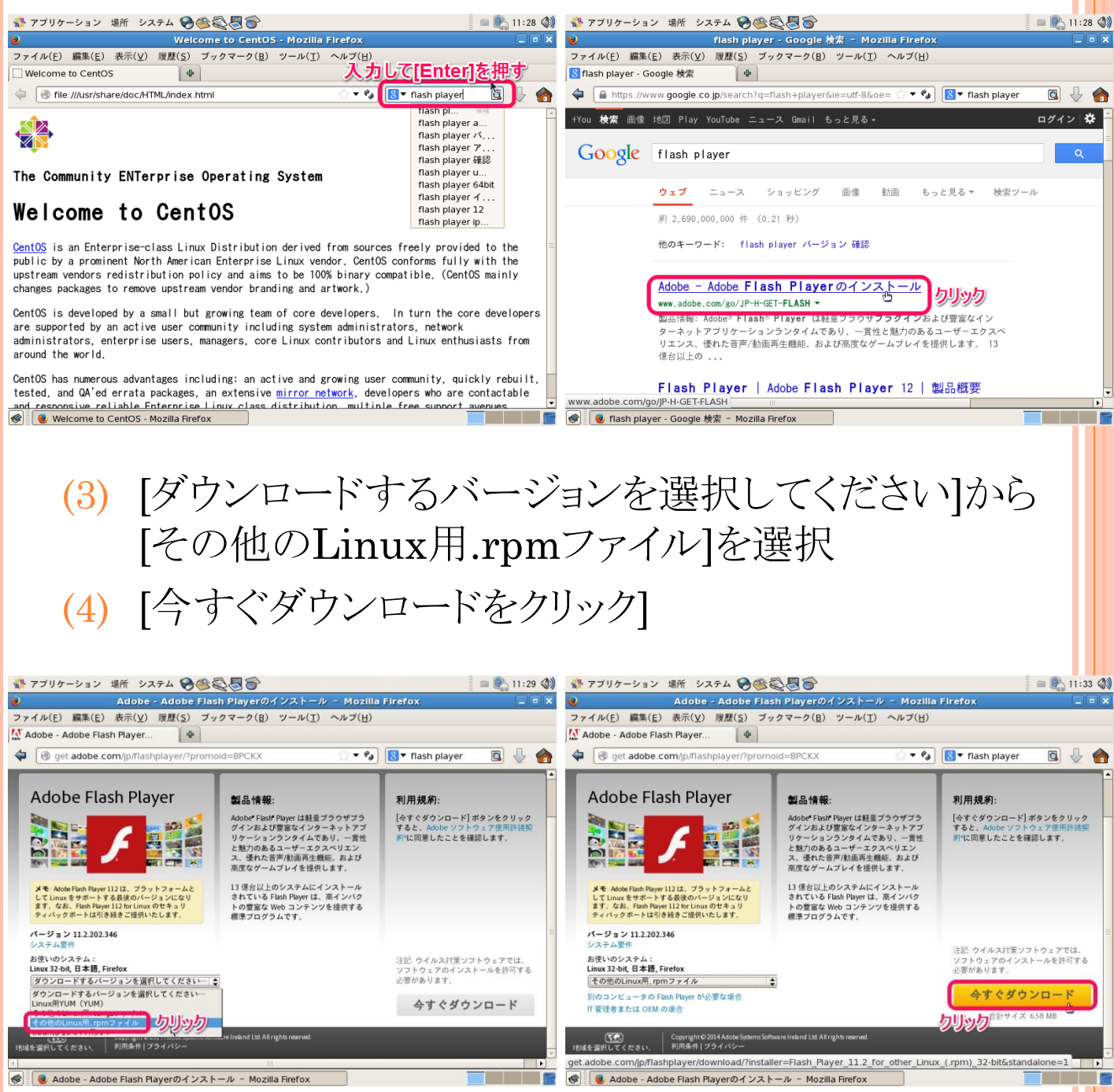

### **Flash Player** のインストール

### (5) [OK]をクリック ※「フォルダの内容を表示できませんでした」と表示され た場合は[OK]をクリック

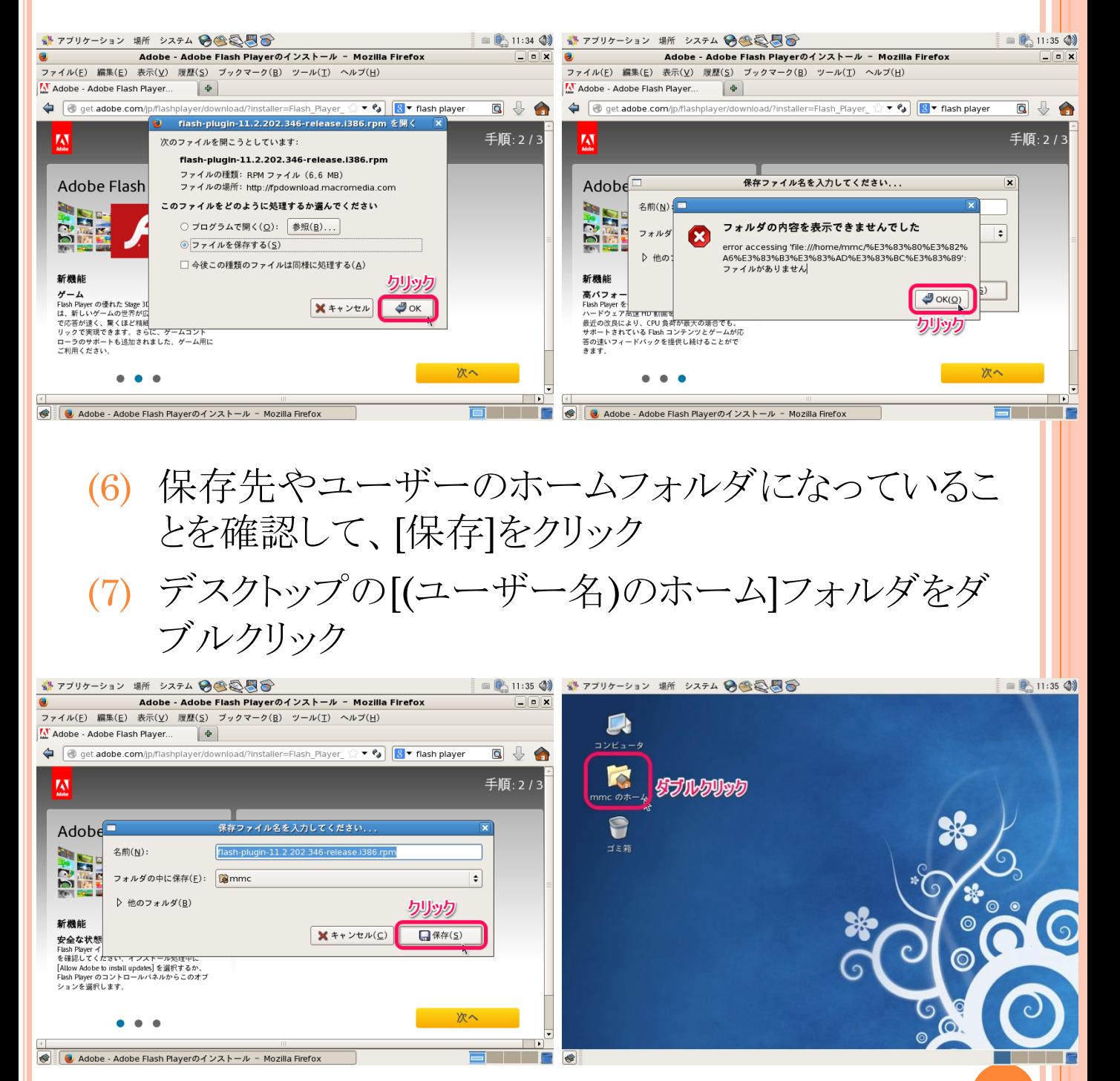

**24**

# **Flash Player** のインストール

- (8) ダウンロードしたファイルをダブルクリック
- (9) 管理者(rootユーザー)パスワード(P-7)を入力して [OK]をクリック

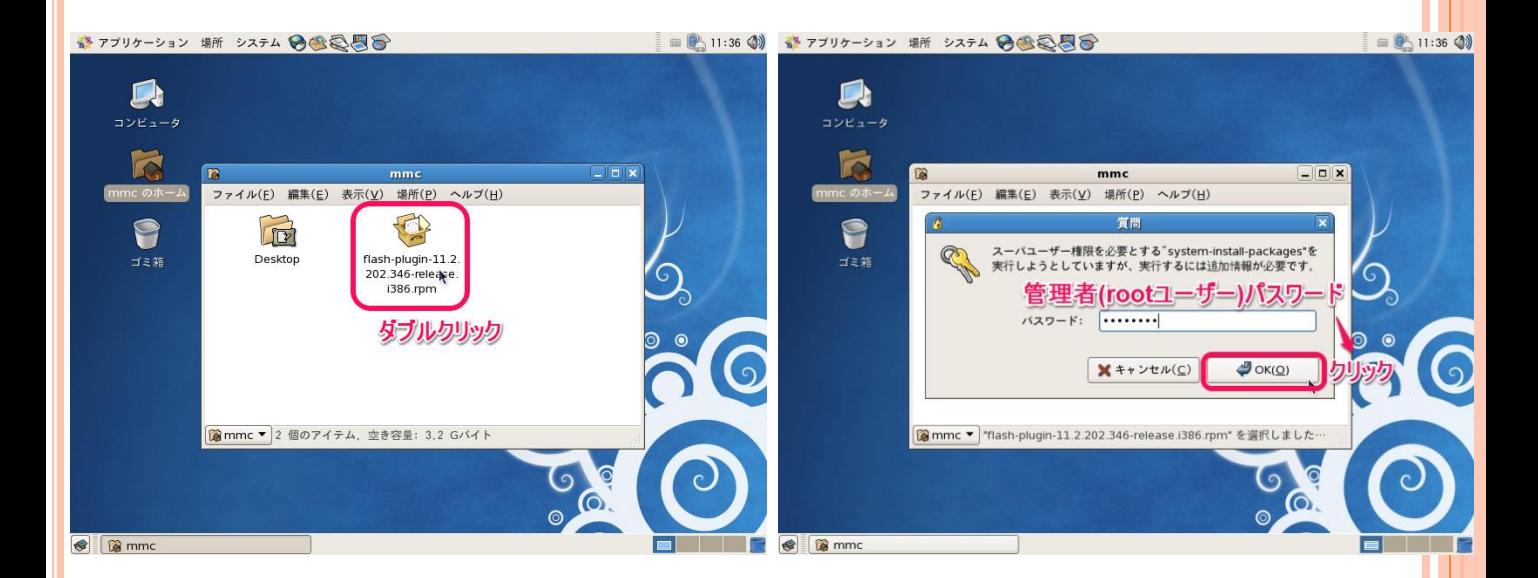

# (10)インストーラが起動するので[適用]をクリック (11)[強制インストール]をクリック

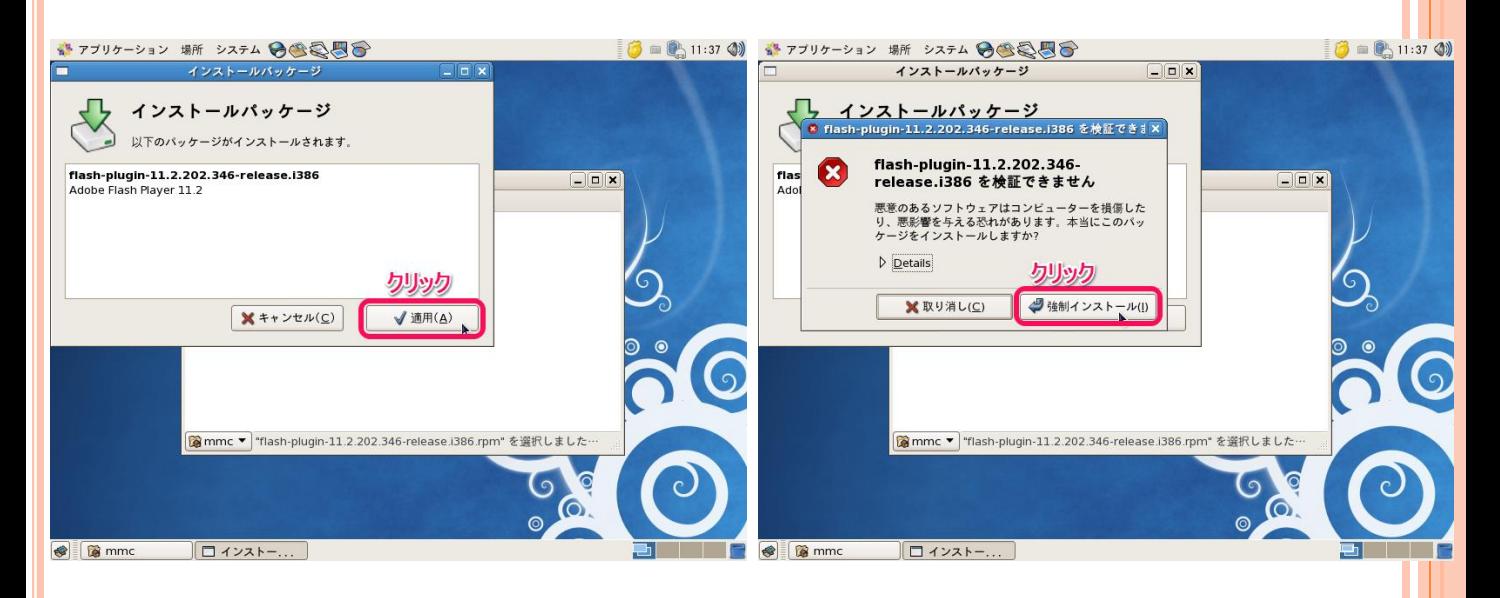

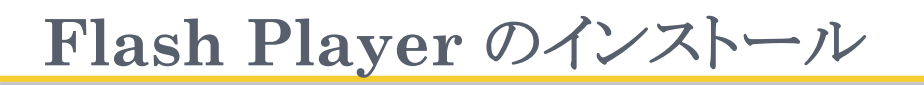

### (12)インストールが完了したら[OK]で閉じる

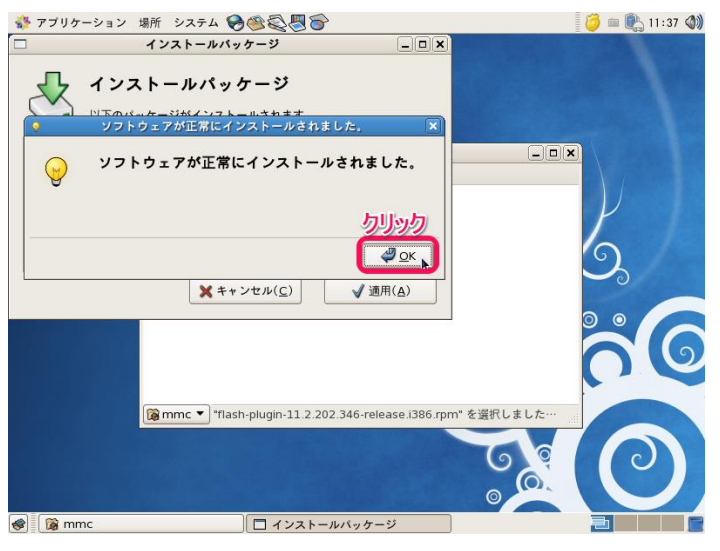

# **Firefox**での**PDF**閲覧

### Firefox上でPDFを閲覧することができますが、文字化 けすることがあります。文字化けする場合はダウンロードし てご覧ください。

### (参考)FirefoxのPDF Viewerを利用する

[http://support.mozilla.org/ja/kb/view-pdf-files-firefox-without](http://support.mozilla.org/ja/kb/view-pdf-files-firefox-without-downloading-them)[downloading-them](http://support.mozilla.org/ja/kb/view-pdf-files-firefox-without-downloading-them)

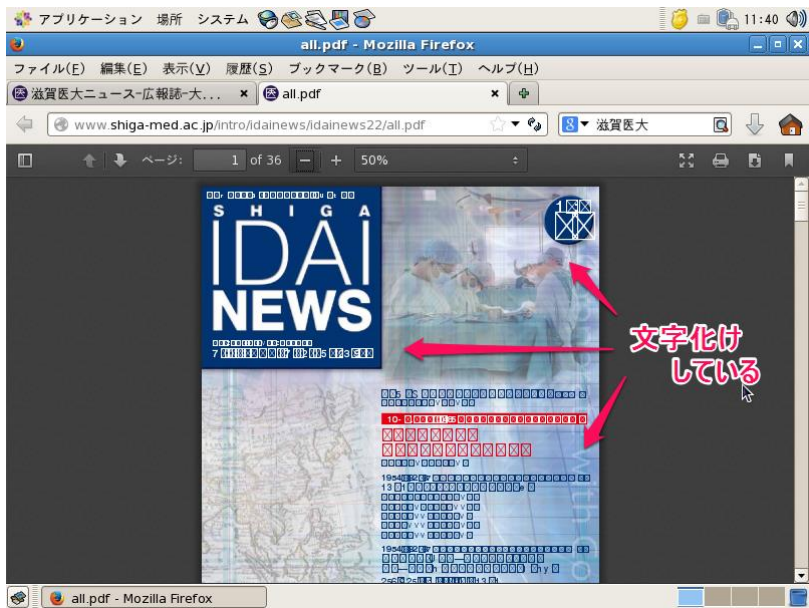

# **Office**ファイルを編集する

 $\blacksquare$ 便準

-ジ1/1 標準

**◆ ■ 無題 1 - OpenOffice.org Writer** 

挿入 標準 \*

日本語

### 以下の4つのソフトウェアはOfficeと互換性があります。

※完全な互換性が保障されているわけではありません。

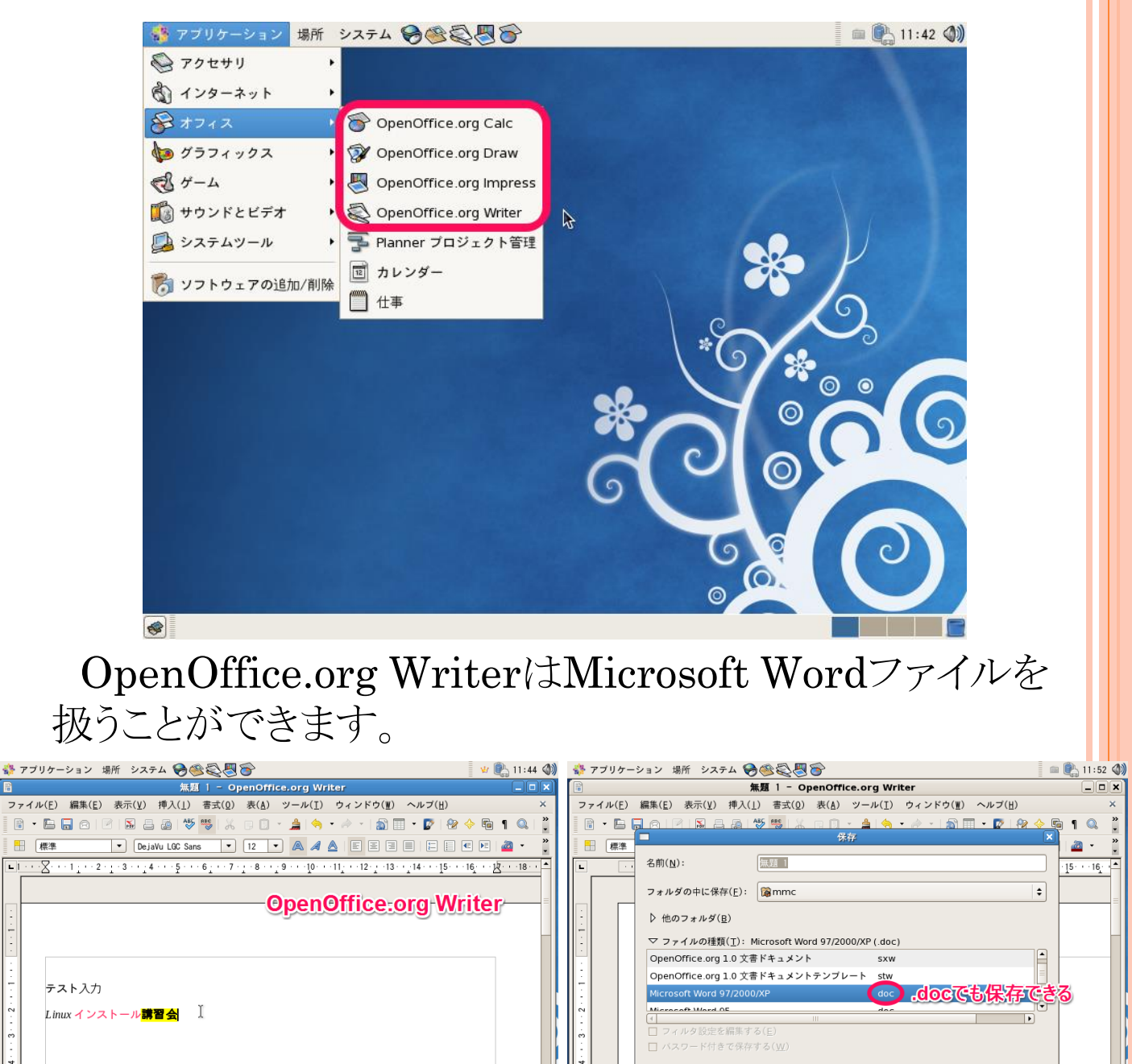

E

- 17

ページ1/1 標準

S 图 無題 1 - OpenOffice.org Writer

日本語

挿入 標準 \*

 $\equiv$  0

新 Vi Anthy あ 連 →

 $\Box$  保存(S)

**BBB O** | 04

■ X まャンセル(C)

### OpenOffice.org CalcはMicrosoft Excelファイルを扱 うことができます。

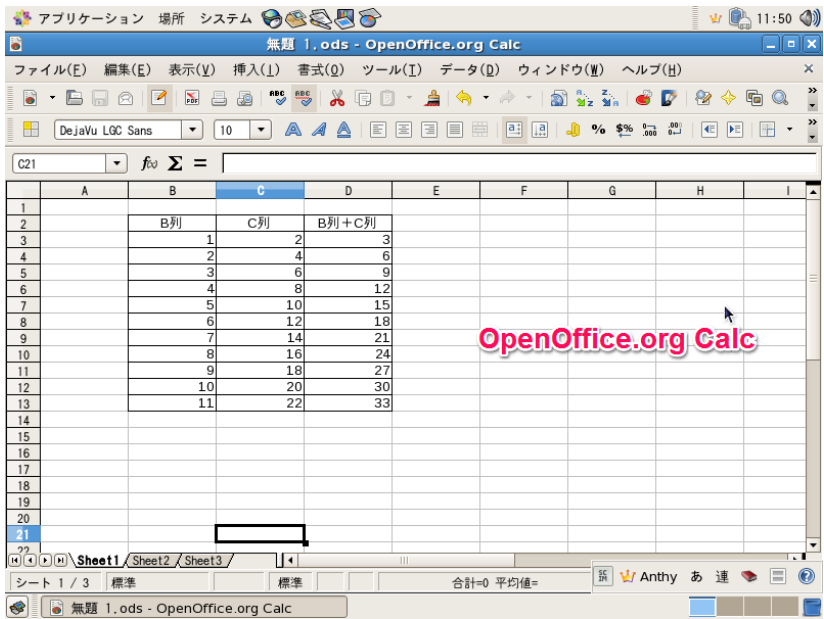

### OpenOffice.org ImpressはMicrosoft Powerpoint ファイルを扱うことができます。

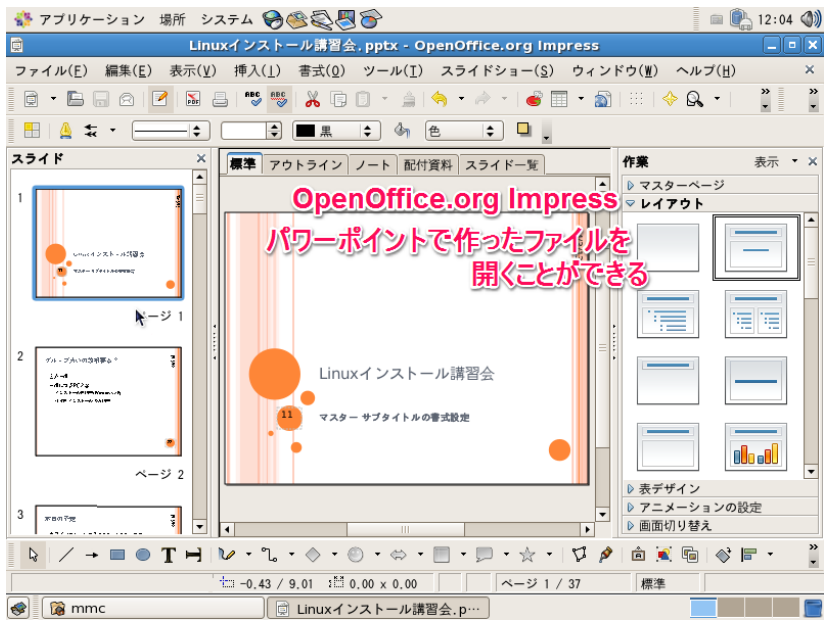

※ソフトウェアの使い方についてはヘルプをご覧ください。

# その他インストール済みソフトウェア紹介

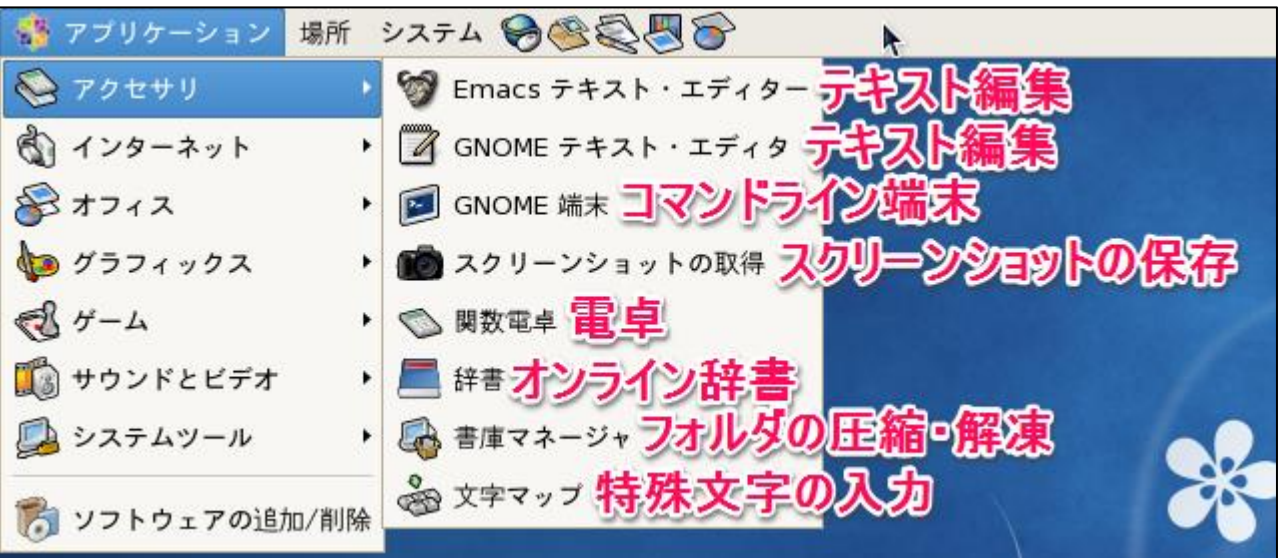

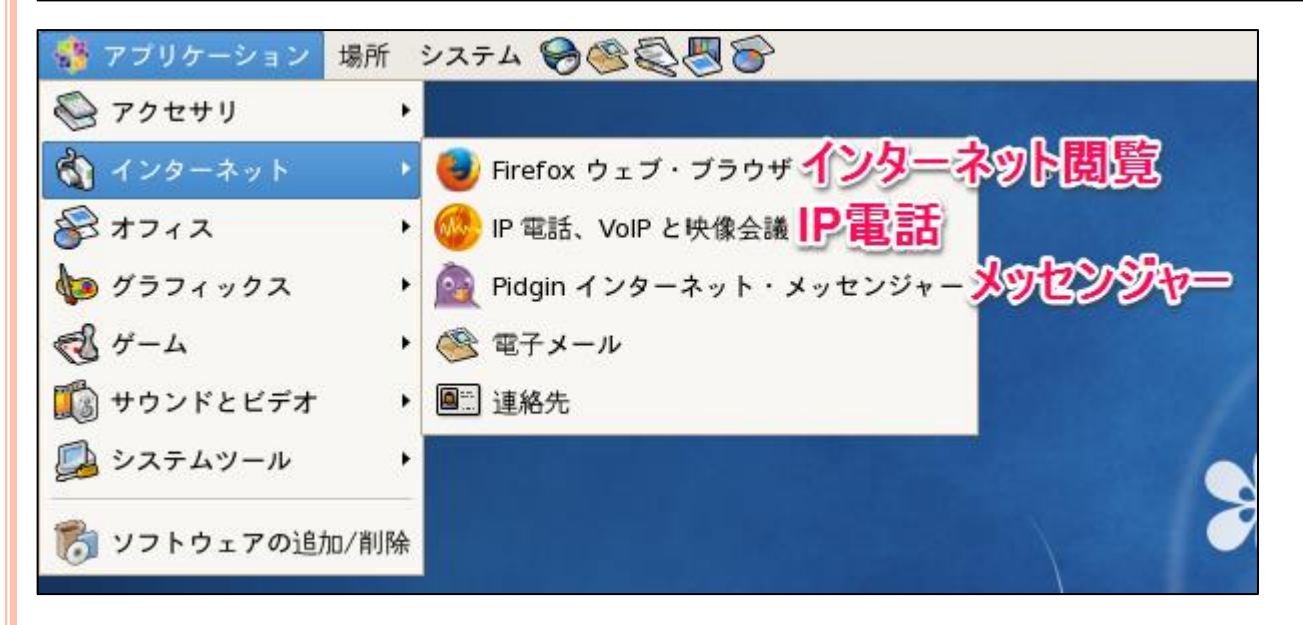

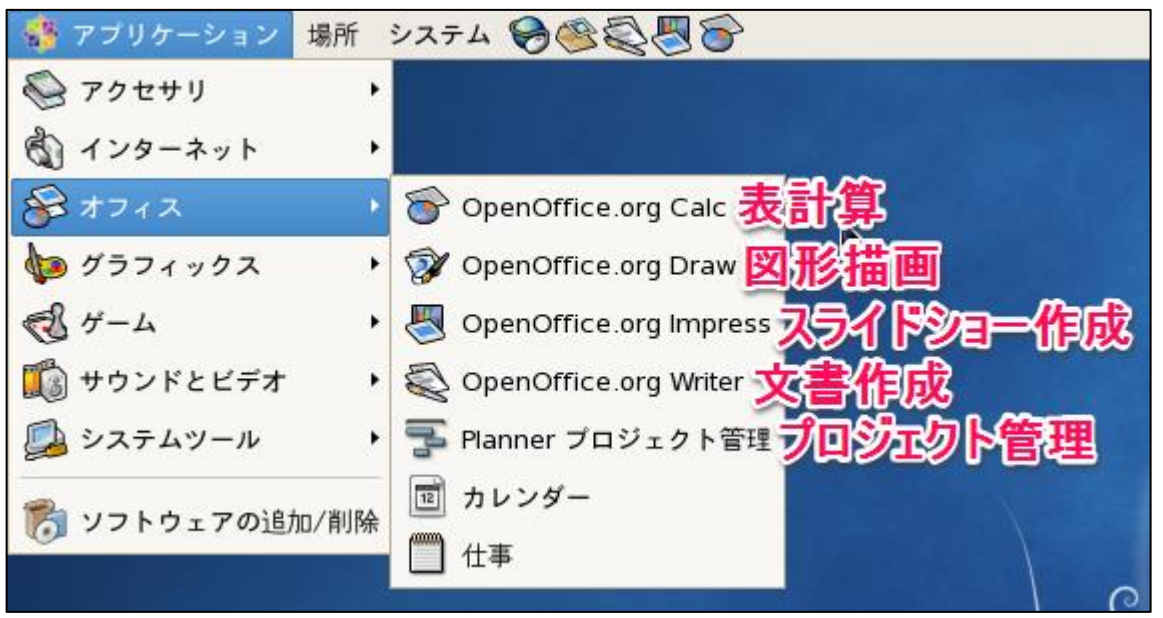

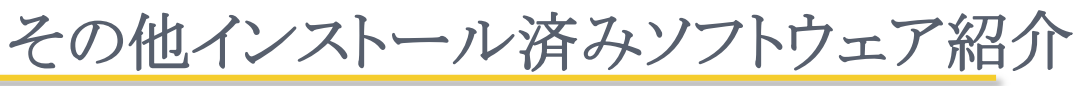

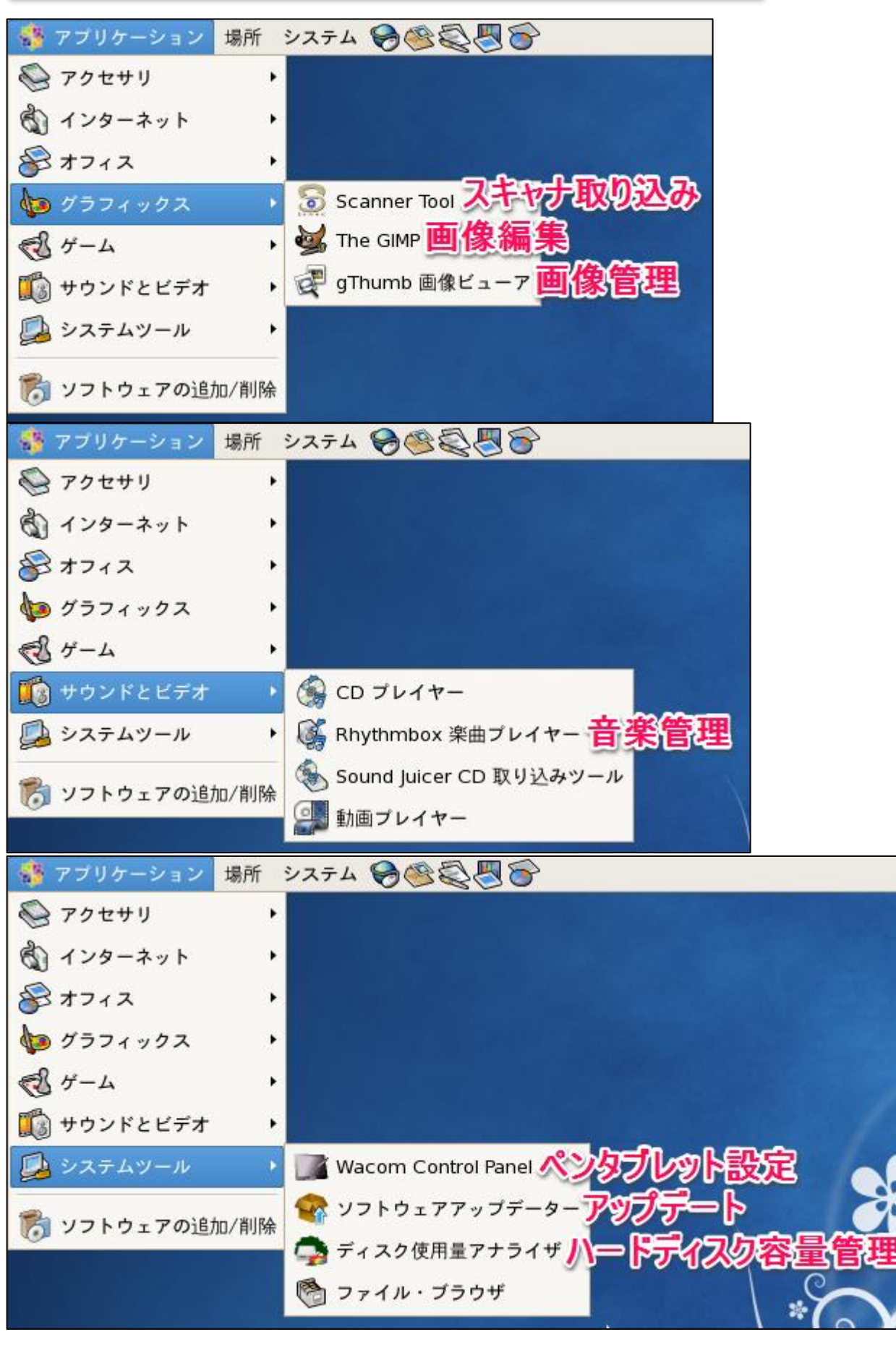

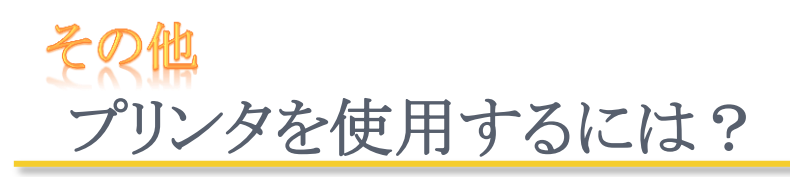

Linux用プリンタドライバをインストールする必要があります。プ リンターメーカーのサイトにて対応状況が公表されているので確 認してください。

主なプリンタメーカーのLinuxサポート情報

- o Canon
	- Linux 対応状況(インクジェットプリンター/インクジェット複合機) [http://cweb.canon.jp/e-support/faq/answer/inkjetprinter/25079-](http://cweb.canon.jp/e-support/faq/answer/inkjetprinter/25079-1.html) [1.html](http://cweb.canon.jp/e-support/faq/answer/inkjetprinter/25079-1.html)
- **o** Epson
	- Linuxドライバーダウンロード ダウンロード可能機種一覧

[http://www.epson.jp/support/taiou/os/linux\\_selist.htm](http://www.epson.jp/support/taiou/os/linux_selist.htm)

- HP(Hewlett-Packard Company)
	- Linuxに対応していますか?

[https://h10025.www1.hp.com/ewfrf/wc/document?cc=jp&lc=ja&](https://h10025.www1.hp.com/ewfrf/wc/document?cc=jp&lc=ja&dlc=ja&docname=c00708323) [dlc=ja&docname=c00708323](https://h10025.www1.hp.com/ewfrf/wc/document?cc=jp&lc=ja&dlc=ja&docname=c00708323)

### Fuji Xerox

Linux®用プリンタードライバー Ver.1.0.4-1

[http://www.fujixerox.co.jp/download/apeosport/download/c4300s](http://www.fujixerox.co.jp/download/apeosport/download/c4300series/linux/) [eries/linux/](http://www.fujixerox.co.jp/download/apeosport/download/c4300series/linux/)

o OKIデータ

UNIX/Linux対応

<http://www.okidata.co.jp/solution/unix/>

### Brother

Linux 対応状況

<http://solutions.brother.co.jp/support/os/linux/>

**31** また「○○(メーカー名、プリンター名・型番) プリンター Linux」 等のキーワードで検索すれば、有益な情報が得られる場合がありま す。

# **MAC**アドレスの調べ方

学内LANに接続する場合は以下の方法でMACアドレスを調 べて申請してください。

(1) [システム]→[管理]→[ネットワーク]

(2) 管理者(rootユーザー)パスワード(P-7)を入力して [OK]をクリック

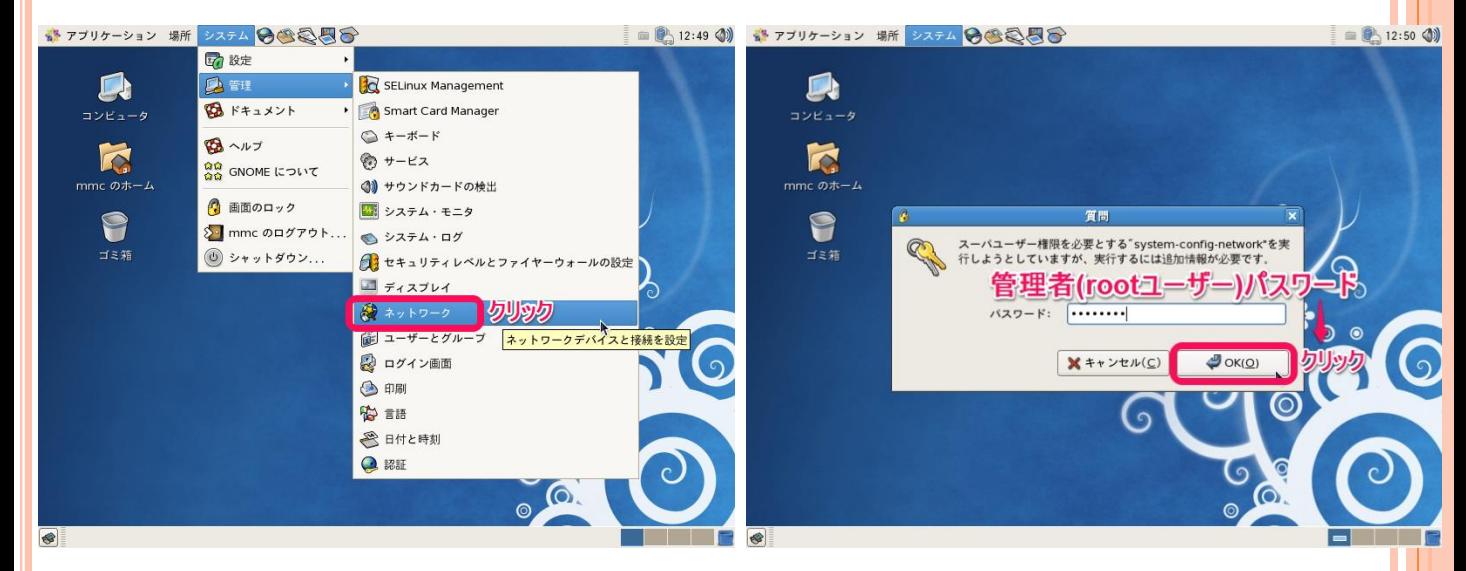

- (3) デバイスが選択されていることを確認して[編集]をク リック
- (4) 新たに開くウィンドウの上部の[ハードウェアデバイス] タブから確認できる

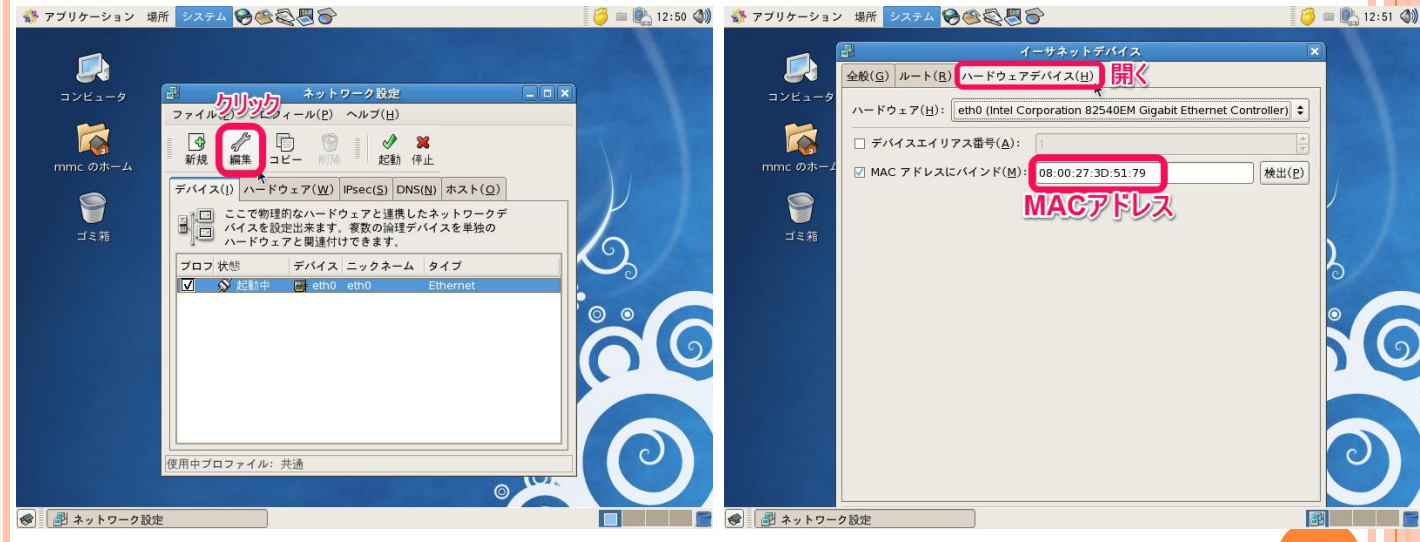

# **Linux**を扱う上での注意点

 有償サポートが無いので、問題が起きた場合自分で調 べて解決する必要がある

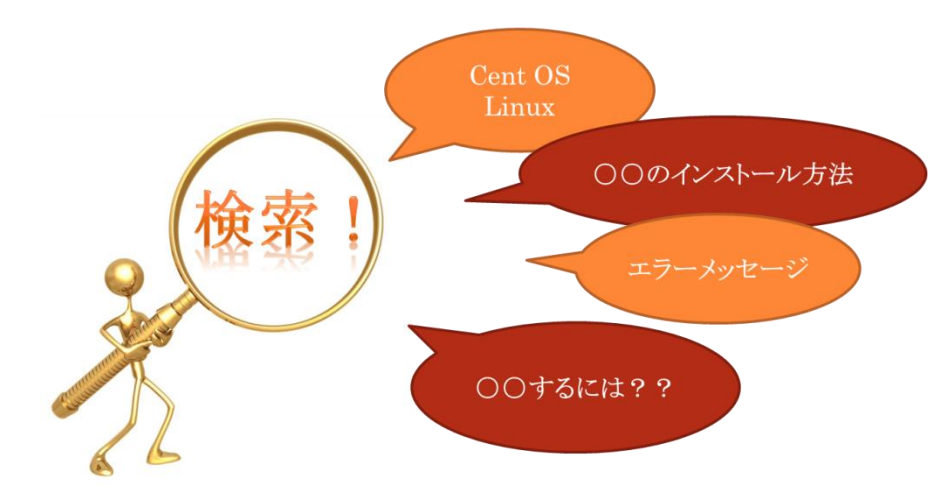

- **o** Windowsでできていたことが必ずしも同じようにできる とは限らない
	- これまでに受けた相談としては…
		- o ネット銀行のホームページにログインできない
		- イヤホンが使えない

# 寺には「諦め」も肝心

● 2017年3月31日のサポート期限までにパソコン本体の 買換えを!!

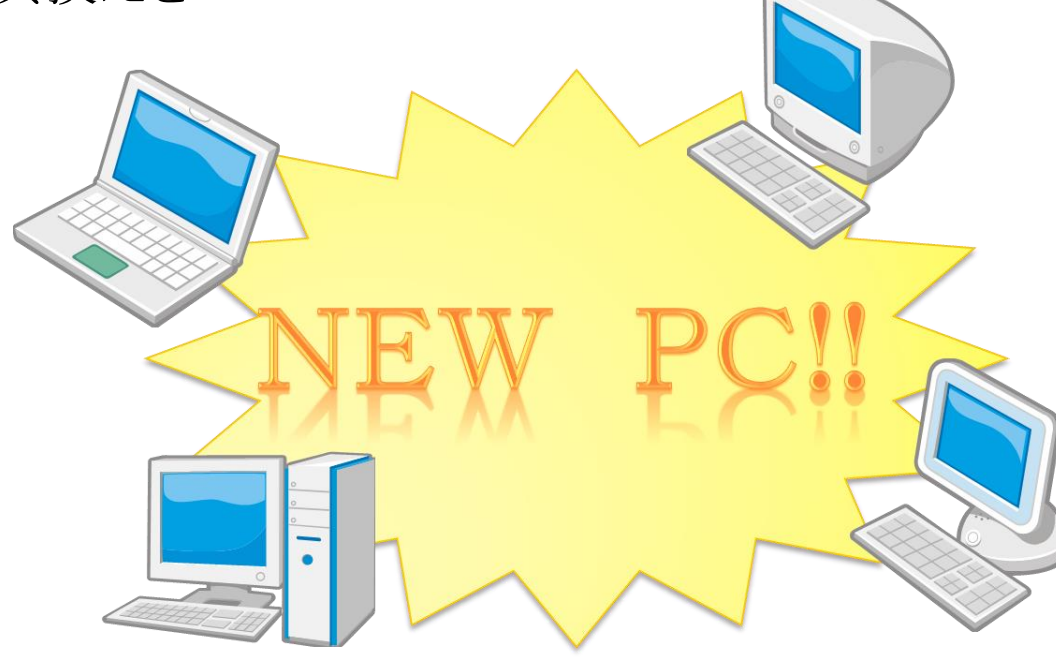

### 日経**BP**記事検索サービスの紹介

- 「日経BP記事検索サービス」にて日経の雑誌記事が 読めます。
	- 滋賀医大HP→付属図書館HP→日経BP記事検索サービス
- **o** 日経Linuxがオススメ
	- Linuxのインストール方法やおすすめソフト等の情報をみること ができる

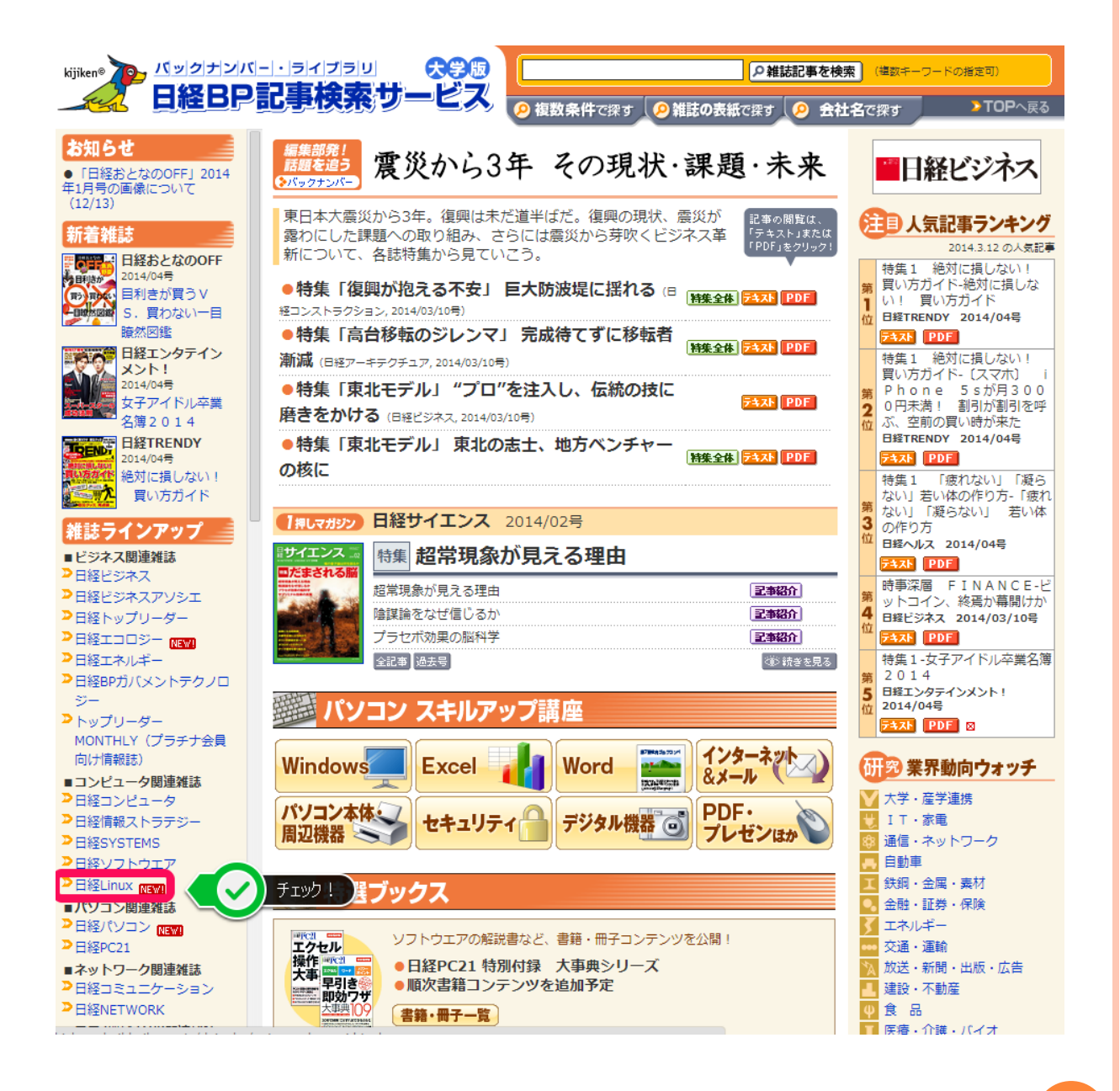